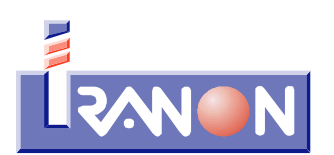

**ANALISIS Y DESARROLLO DE SOFTWARE, S.L.** Urb. San Roque, 22 24540 CACABELOS - LEON

Telf. 902 - 100 103 Fax 987 - 496 119 Internet: www.iranon.com e-mail: programas@iranon.com

# LIBROS REGISTRO SII

En las siguientes puntos de esta documentación se describe el funcionamiento en los programas Iranon de los apartados y opciones previstas para gestionar los Libros registro acogidos al sistema de Suministro Inmediato de Información del IVA (SII) de la Agencia Tributaria. Se contemplan los últimos cambios introducidos en la versión 1.1 de las especificaciones del SII vigentes desde julio de 2018.

## SII - Suministro Inmediato de Información del IVA

El Real Decreto 596/2016, de 2 de diciembre, para la modernización, mejora e impulso del uso de medios electrónicos en la gestión del Impuesto sobre el Valor Añadido (BOE 06/12/2016), introduce la normativa relativa al nuevo sistema de gestión del IVA también denominado "Suministro Inmediato de Información (SII)".

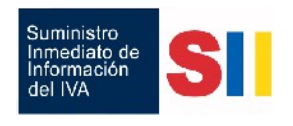

Este sistema es básicamente una forma de gestionar los Libros registro de facturas directamente en la Sede electrónica de la Agencia Tributaria. Las empresas acogidas a este sistema deberán enviar telemáticamente a la Agencia Tributaria la información de las facturas en un plazo muy breve, casi en tiempo real.

La información de las facturas se podrá enviar directamente desde las aplicaciones de gestión de las empresas utilizando los servicios web que ofrecerán los servidores de Hacienda mediante el intercambio de mensajes XML, aunque también se puedan cargar mediante un formulario web en la Sede de la Agencia Tributaria cuando si se trata de un número reducido de facturas.

La información suministrada a la Agencia Tributaria en el SII es similar a la que se solicitaba en el modelo 340. Se contempla la gestión del Libro Registro de Facturas Emitidas, el de Facturas Recibidas, el Libro Registro de determinadas de Operaciones Intracomunitarias y el Libro Registro de Bienes de Inversión.

Este sistema afecta a los sujetos pasivos y empresas que hacen liquidaciones mensuales de IVA que tendrán que utilizar este sistema con carácter obligatorio. Es decir, es de aplicación obligatoria a los sujetos inscritos en el REDEME (Registro de Devolución Mensual del IVA), Grandes empresas (facturación superior a 6 millones de euros) y Grupos de entidades. También podrán acogerse voluntariamente a este sistema cualquier otra persona o entidad que lo desee salvo las correspondientes a regímenes especiales. Los sujetos pasivos acogidos al régimen simplificado del IVA tampoco podrán optar voluntariamente por el sistema SII en 2017 según el Real Decreto 529/2017, de 26 de mayo (BOE 27/05/2017).

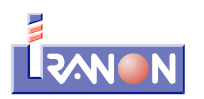

Este nuevo sistema de Suministro Inmediato de Información del IVA entró en vigor el 1 de julio de 2017. A partir del 1 de julio de 2018 se aplican las especificaciones versión 1.1 que incluyen diversos cambios en el formato de suministro de la información.

El alta y baja de este sistema se puede solicitar mediante una declaración censal (modelo 036) en noviembre del año anterior al que deba surtir efecto y tendrá efecto durante el año que se solicite el alta prorrogándose en los siguientes ejercicios mientras no se solicite la baja (en el ejercicio 2017, esta declaración censal se pudo presentar excepcionalmente en el mes de junio).

Los sujetos pasivos que utilicen este sistema de gestión de los Libros registro quedarán exonerados de realizar los modelos 390, 340 (a partir de la liquidación correspondiente a julio 2017) y 347.

Para los sujetos pasivos acogidos a este sistema de llevanza de Libros Registro se amplía el plazo de presentación de las liquidaciones mensuales de IVA hasta los treinta primeros días naturales del mes siguiente al correspondiente período de liquidación mensual (o hasta el último día del mes de febrero en el caso de las liquidaciones de enero).

La información de las facturas emitidas se deberá remitir en un plazo de cuatro días naturales desde la fecha de emisión (sin contar los sábados, domingos y festivos nacionales). Este plazo será de ocho días naturales en el caso de que se trate de facturas expedidas por el destinatario o por un tercero, pero, en cualquier caso, el suministro de esta información deberá realizarse antes del día 16 del mes siguiente a aquel en el que se hubiera producido el devengo del Impuesto de esas operaciones.

Las facturas recibidas se deberán registrar en la Sede electrónica de la Agencia Tributaria en un plazo de cuatro días naturales desde la fecha en la que se produzca el registro contable de la factura y, en todo caso, antes del día 16 del mes siguiente al periodo de liquidación en que se hayan incluido las operaciones correspondientes.

Las operaciones intracomunitarias se deberán registrar en un plazo de cuatro días naturales desde el momento de inicio de la expedición o transporte, o en su caso, desde el momento de la recepción de los bienes a que se refieren.

La información sobre los Bienes de inversión se remitirá dentro del plazo de presentación del último periodo de liquidación del año (hasta el 30 de enero).

## Normativa que regula el SII

A continuación se relaciona la principal normativa legal que regula el Suministro Inmediato de Información (SII):

- • [Corrección de errores de la Orden HFP/187/2018,](http://www.boe.es/boe/dias/2018/05/23/pdfs/BOE-A-2018-6830.pdf) de 22 de febrero, por la que se modifican la Orden HFP/417/2017, de 12 de mayo, por la que se regulan las especificaciones normativas y técnicas que desarrollan la llevanza de los Libros registro del Impuesto sobre el Valor Añadido a través de la Sede electrónica de la Agencia Estatal de Administración Tributaria establecida en el artículo 62.6 del Reglamento del Impuesto sobre el Valor Añadido, aprobado por el Real Decreto 1624/1992, de 29 de diciembre, y otra normativa tributaria, y el modelo 322 "Impuesto sobre el Valor Añadido. Grupo de Entidades. Modelo individual. Autoliquidación mensual. Ingreso del Impuesto sobre el Valor Añadido a la importación liquidado por la Aduana", aprobado por la Orden EHA/3434/2007, de 23 de noviembre (BOE 23/05/2018).
- Corrección de errores de la Orden HFP/187/2018, de 22 de febrero, por la que se modifican la Orden HFP/417/2017, de 12 de mayo, por la que se regulan las especificaciones normativas y técnicas que desarrollan la llevanza de los Libros registro del Impuesto sobre el Valor Añadido a través de la Sede electrónica de la Agencia Estatal de Administración Tributaria establecida en el artículo 62.6 del Reglamento del Impuesto sobre el Valor Añadido, aprobado por el Real Decreto 1624/1992, de 29 de diciembre, y otra normativa tributaria, y el modelo 322 "Impuesto sobre el Valor Añadido. Grupo de Entidades. Modelo individual. Autoliquidación mensual. Ingreso del Impuesto sobre el Valor Añadido a la importación liquidado por la Aduana", aprobado por la Orden EHA/3434/2007, de 23 de noviembre (BOE 10/03/2018).
- • [Orden HFP/187/2018,](http://www.boe.es/boe/dias/2018/02/27/pdfs/BOE-A-2018-2690.pdf) de 22 de febrero, por la que se modifican la Orden HFP/417/2017, de 12 de mayo, por la que se regulan las especificaciones normativas y técnicas que desarrollan la llevanza de los Libros registro del Impuesto sobre el Valor Añadido a través de la Sede electrónica de la Agencia Estatal de Administración Tributaria establecida en el artículo 62.6 del Reglamento del Impuesto sobre el Valor Añadido, aprobado por el Real Decreto 1624/1992, de 29 de diciembre, y otra normativa tributaria, y el modelo 322 "Impuesto sobre el Valor Añadido. Grupo de Entidades. Modelo individual. Autoliquidación mensual. Ingreso del Impuesto sobre el Valor Añadido a la importación liquidado por la Aduana", aprobado por la Orden EHA/3434/2007, de 23 de noviembre (BOE 27/02/2018).
- • [Real Decreto 1075/2017,](https://www.boe.es/boe/dias/2017/12/30/pdfs/BOE-A-2017-15843.pdf) de 29 de diciembre, por el que se modifican el Reglamento del Impuesto sobre el Valor Añadido, aprobado por el Real Decreto 1624/1992, de 29 de diciembre, el Reglamento del Impuesto sobre Transmisiones Patrimoniales y Actos Jurídicos Documentados, aprobado por el Real Decreto 828/1995, de 29 de mayo, el Reglamento de los Impuestos Especiales, aprobado por el Real Decreto 1165/1995, de 7 de julio, el Reglamento del Impuesto sobre los Gases Fluorados de Efecto Invernadero, aprobado por el Real Decreto 1042/2013, de 27 de diciembre, el Reglamento por el que se regulan las obligaciones de facturación, aprobado por el Real Decreto 1619/2012, de 30 de noviembre, el Real Decreto 3485/2000, de 29 de diciembre, sobre franquicias y exenciones en régimen diplomático, consular y de organismos internacionales y de modificación del Reglamento General de Vehículos, aprobado por el Real Decreto 2822/1998, de 23 de diciembre, y el Real Decreto 1065/2007, de 27 de julio, por el que se aprueba el Reglamento General de las actuaciones y los procedimientos de gestión e inspección tributaria y de desarrollo de las normas comunes de los procedimientos de aplicación de los tributos (BOE 30/12/2017).
- • [Real Decreto 529/2017,](http://www.boe.es/boe/dias/2017/05/27/pdfs/BOE-A-2017-5857.pdf) de 26 de mayo,por el que se modifica el Reglamento del Impuesto sobre el Valor Añadido aprobado por el Real Decreto 1624/1992, de 29 de diciembre (BOE 27/05/2017).

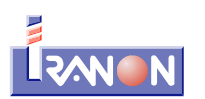

- • [Orden HFP/417/2017,](http://www.boe.es/boe/dias/2017/05/15/pdfs/BOE-A-2017-5312.pdf) de 12 de mayo,por la que se regulan las especificaciones normativas y técnicas que desarrollan la llevanza de los Libros registro del Impuesto sobre el Valor Añadido a través de la Sede electrónica de la Agencia Estatal de Administración Tributaria establecida en el artículo 62.6 del Reglamento del Impuesto sobre el Valor Añadido, aprobado por el Real Decreto 1624/1992, de 29 de diciembre, y se modifica otra normativa tributaria (BOE 15/05/2017).
- Resolución de 13 de marzo de 2017, de la Dirección General de la Agencia Estatal de Administración Tributaria, por la que se aprueba el documento normalizado para acreditar la representación de terceros en el Procedimiento de Suministro Electrónico de Registros de Facturación a través de la Sede Electrónica de la Agencia Tributaria (BOE 24/03/2017).
- • [Real Decreto 596/2016,](http://www.boe.es/boe/dias/2016/12/06/pdfs/BOE-A-2016-11575.pdf) de 2 de diciembre, para la modernización, mejora e impulso del uso de medios electrónicos en la gestión del Impuesto sobre el Valor Añadido, por el que se modifican el Reglamento del Impuesto sobre el Valor Añadido, aprobado por el Real Decreto 1624/1992, de 29 de diciembre, el Reglamento General de las actuaciones y los procedimientos de gestión e inspección tributaria y de desarrollo de las normas comunes de los procedimientos de aplicación de los tributos, aprobado por el Real Decreto 1065/2007, de 27 de julio, y el Reglamento por el que se regulan las obligaciones de facturación, aprobado por el Real Decreto 1619/2012, de 30 de noviembre (BOE 06/12/2016).

**Iranon - LIBROS REGISTRO SII versión 1.1**

## Cambios en la versión 1.1 del SII (vigente a partir de julio de 2018)

El Real Decreto 1075/2017, de 29 de diciembre (BOE 30/12/2017), por el que se modifican el Reglamento del IVA y el Reglamento de Facturación y la Orden HFP/187/2018, de 22 de febrero (BOE 27/02/2018), que regula las especificaciones normativas y técnicas del SII, introduce diversos cambios en la presentación de facturas y registros al SII que se contemplan en la versión 1.1 de las especificaciones. Estas especificaciones entran en vigor a partir del 1 de julio de 2018. Hasta el día 20 de julio de 2018 se puede utilizar tanto las especificaciones versión 1.0 como las nuevas especificaciones versión 1.1.

A continuación se relacionan los principales cambios contemplados en la versión 1.1 de las especificaciones del SII:

- Incorporación de un nuevo campo identificativo para los registros de facturación realizados por una entidad en su condición de sucesora de otra entidad por operaciones de reestructuración societaria.
- Se añade una nueva clave de factura en el libro registro de facturas recibidas para poder diferenciar el registro de las liquidaciones complementarias de Aduanas correspondientes al Impuesto sobre el Valor Añadido a la importación, de forma independiente al resto de documento aduaneros.
- Se crean dos marcas específicas que permiten concretar si la factura simplificada recoge la identificación del destinatario a los efectos de cumplir con lo previsto en los apartados 2 y 3 del artículo 7 del Reglamento por el que se regulan las obligaciones de facturación, aprobado por el Real Decreto 1619/2012,de 30 de noviembre, o si la factura expedida de acuerdo con el artículo 6 del mismo Reglamento, no contiene la identificación del destinatario según lo previsto en su artículo 6.1.d).
- Identificación de aquellas facturas expedidas por terceros de acuerdo con lo previsto en las disposiciones adicionales tercera y sexta del Reglamento por el que se regulan las obligaciones de facturación, y también según lo dispuesto en el apartado 1.4 del Anexo III de la Resolución de 4 de diciembre de 2015, de la Secretaria de Estado de Energía, por la que se aprueban las reglas del mercado, el contrato de adhesión y las resoluciones del mercado organizado del gas. El objetivo de esta identificación es el considerar esta circunstancia a efectos del cómputo de plazos de remisión de la información.
- Nueva clave de medio de cobro o pago de las operaciones acogidas o afectadas por el régimen especial del criterio de caja del Impuesto sobre el Valor Añadido. Esta nueva clave permitirá identificar aquellos cobros y pagos que se instrumenten mediante ordenes de domiciliación bancaria.
- Se procede a renombrar algunos campos de registro con el objetivo de ofrecer una mayor precisión y claridad en el contenido de los mismos.
- Se ha creado un campo de contenido libre denominado «referencia externa» con el objetivo de que, aquellos sujetos pasivos que así lo estimen oportuno, puedan utilizar este campo con la finalidad que pudiera tener en sus anteriores Libros registro.
- En el libro registro de facturas expedidas se crean campos específicos asociados a las diferentes modalidades de causa de exención para poder identificar la parte de la base imponible exenta correspondiente a cada causa.
- Se crea una marca especial para identificar aquellos registros de facturación respecto de los que el cumplimiento del plazo de envío a los Libros registro presente dificultades, ya bien sea porque el

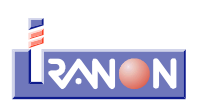

sujeto pasivo no podía conocer con certeza el cambio de condición a gran empresa o el cambio de competencia inspectora, o porque la solicitud de alta en el registro de devolución mensual sea posterior al primer día del periodo en que surte efectos esta inscripción.

- Se crean dos nuevas claves de comunicación en el libro registro de facturas expedidas que permiten articular un nuevo procedimiento de suministro de la información correspondiente a las devoluciones del Impuesto sobre el Valor Añadido en el régimen de viajeros a que se refiere el artículo 21.2.º de la Ley 37/1992, de 28 de diciembre, del Impuesto sobre el Valor Añadido. Esta modalidad de remisión de la información requiere identificar los registros correspondientes a estas devoluciones con un nuevo tipo de comunicación e identificando en el campo de número de factura el número correspondiente al documento electrónico de reembolso a que se refiere el artículo 9 del Reglamento del Impuesto sobre el Valor Añadido. Este procedimiento será alternativo al sistema actual de remisión de esta información correspondiente a estas devoluciones.
- Se crea un esquema adicional para que aquellos sujetos pasivos cuyas facturas tengan más de quince referencias catastrales puedan realizar un envío independiente, remitiendo la información completa de los inmuebles objeto de arrendamiento de locales de negocio y que no estén sujetos a retención.
- Con el único objetivo de evitar registros con errores, se ha creado un identificador que especifica aquellas facturas con importes superiores a un umbral. De este modo si el registro de facturación que se quiere registrar supera este importe deberá marcarse este identificador, confirmando de este modo, que no se trata de un error.
- El Real Decreto 1075/2017 (BOE 30/12/2017) introducía cambios en el Reglamento del IVA y en el Reglamento de Facturación para facilitar la adopción del nuevo sistema de llevanza de libros registro a determinados colectivos o sectores de actividad que precisan de una mayor especialidad en lo referente a la aplicación del nuevo modelo de gestión tributaria. Esta modificación del Reglamento permite que la Agencia Estatal de Administración Tributaria pueda autorizar en determinados supuestos, previa solicitud de los interesados, que no consten todas las menciones o toda la información referida en los libros registros del Impuesto, o la realización de asientos resúmenes de facturas en condiciones distintas de las señaladas con carácter general, cuando aprecie que las prácticas comerciales o administrativas del sector de actividad de que se trate lo justifiquen.
- En el Real Decreto 1075/2017 (BOE 30/12/2017) se aclara que, en el procedimiento general para la realización de asientos resúmenes, las facturas deben haberse expedido en igual fecha, sin perjuicio de que el devengo de las operaciones se haya producido dentro de un mismo mes natural.
- Se establece que en las operaciones acogidas al Régimen especial de los bienes usados, objetos de arte, antigüedades y objetos de colección y al Régimen especial de las agencias de viajes, debe anotarse en los libros registros el importe total de la operación.
- El Real Decreto 1075/2017 (BOE 30/12/2017) introduce una serie de ajustes técnicos en materia de plazos para la remisión electrónica de los registros de facturación para las operaciones a las que sea de aplicación el régimen especial del criterio de caja, y para la comunicación de la rectificación de las anotaciones registrales que queda referenciada al momento en que el obligado tributario tenga constancia del error. Igualmente, se hace necesario precisar que el plazo de remisión quedará referenciado a la fecha en que se haya realizado la operación que no estuvo sujeta al Impuesto por la que se hubiera debido expedir factura, y al propio plazo de su expedición o, en su caso, de su registro contable, cuando se trate de facturas rectificativas.
- Con la intención de favorecer la implantación del SII, se mantiene el periodo de liquidación trimestral para aquellos sujetos pasivos que opten voluntariamente a su aplicación, que como consecuencia de la opción habrían pasado a declarar el impuesto con periodicidad mensual (esta opción de suministro con periodos trimestrales no se contempla en el programa. El suministro de las facturas

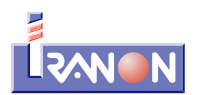

se realizará siempre con periodo mensual que se determina en base a la fecha de las facturas).

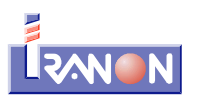

## Llevanza de los Libros registro de facturas en el SII

La Agencia Tributaria ofrece a través de Internet varios servicios web para que las aplicaciones informáticas puedan gestionar la presentación y consulta de las facturas en la Sede electrónica de la Agencia Tributaria.

Existen servicios para realizar el "Suministro" de información y servicios para "Consultar" o "Anular" las facturas presentadas.

A su vez, estos servicios de Suministro, Consulta o Anulación están disponibles para los diferentes tipos de Libros registro que se pueden presentar:

- Libro registro de Facturas Expedidas
- Libro registro de Facturas Recibidas
- Libro registro de Bienes de Inversión
- Libro registro de Cobros en Metálico
- Libro registro de Determinadas Operaciones Intracomunitarias
- Cobros de Facturas Expedidas (Rég. Esp. Criterio de Caja)
- Pagos de Facturas Recibidas (Rég. Esp. Criterio de Caja)
- Libro registro de Operaciones de Seguros
- Libro registro de Agencias de viajes

Los libros de registro de facturas expedidas, recibidas y determinadas operaciones intracomunitarias tienen un periodo mensual (o trimestral a partir de julio 2018 en el caso de sujetos pasivos acogidos voluntariamente al SII. El programa sólo contempla la presentación con periodo mensual). El libro registro de bienes de inversión tendrá periodicidad anual.

La información correspondiente a operaciones con trascendencia tributaria de suministro anual que forma parte de los libros registro de facturas expedidas y recibidas también tendrá por defecto como periodo el año. Estas operaciones se enviarán dentro del plazo de presentación correspondiente al último periodo de liquidación del año natural e incluirá la siguiente información, de forma agrupada respecto de cada una de las personas o entidades con las que se hubieran efectuado las citadas operaciones:

- importes superiores a 6.000 euros recibidos **en metálico** de la misma persona o entidad por las operaciones realizadas durante el año natural.
- **operaciones de seguros** en los términos previstos en los artículos 32.c) y 33.1 del RD 1065/2007 (sólo entidades aseguradoras),
- información suministradas por **agencias de viajes** sobre las compras correspondientes a prestaciones de servicios de transporte de viajeros y de sus equipajes por vía aérea a que se refiere el apartado 7.b) de la disposición adicional cuarta del Real Decreto 1619/2012, de 30 de noviembre.

El **libro registro de Determinadas Operaciones Intracomunitarias** no es de uso general para todas las operaciones intracomunitarias. En este libro se registran exclusivamente dos tipos de operaciones, las operaciones a las que hace referencia el artículo 66 del Reglamento del IVA y que son las siguientes:

- El envío o recepción de bienes para la realización de los informes periciales o trabajos mencionados en el artículo 70, apartado uno, número 7º, de la Ley del Impuesto (Ley 37/1992).
- Las transferencias de bienes y las adquisiciones intracomunitarias de bienes comprendidas en los artículos 9, apartado 3º, y 16, apartado 2º, de la Ley del Impuesto (Ley 37/1992).

El **libro registro de Bienes de Inversión** sólo lo llevarán aquellos sujetos pasivos que estén sometidos a la regla de prorrata. La información a suministrar consiste en la identificación del bien, fecha del comienzo de utilización del bien, prorrata anual definitiva, la regularización anual de las deducciones, y en el caso de entrega del bien se deberá dar de baja el bien de inversión anotando la referencia a la factura que justifique

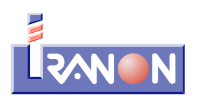

la entrega y la correspondiente regularización. Este Libro se informará con carácter anual, siendo la información recogida en el mismo adicional al registro de las compras y ventas de bienes de inversión en los Libros registro de Facturas Recibidas y Expedidas. Se incluirán las anotaciones correspondientes a las regularizaciones de bienes de inversión realizadas a partir del 1 de enero de 2017, cualquiera que sea la fecha de adquisición del bien.

Para utilizar estos servicios web se requiere una autenticación o identificación mediante **Certificado digita**ll (debe de ser un certificado digital emitido por alguna de las entidades emisoras de certificados electrónicos reconocidas por la Agencia Tributaria y el Ministerio de Industria, Energía y Turismo).

El envío de facturas puede realizarse individualmente, factura por factura, aunque también es posible realizar el envío de lotes de múltiples facturas hasta un máximo de 10.000 facturas por envío.

Después de cada envío de datos o consulta realizada, la Agencia Tributaria devuelve una respuesta para informar si la presentación de datos es correcta o contiene errores. El suministro de información puede tener un resultado o estado "Incorrecto" en el caso de que la Agencia Tributaria no haya realizado el registro de los datos suministrados por contener errores, ser incompletos, etc.

Si el registro de los datos suministrados es correcto, la Agencia Tributaria devuelve una respuesta que contiene un "Código Seguro de Verificación" o "CSV" que justifica que el envío o procedimiento realizado ha sido correcto.

En otros casos, la respuesta de la Agencia Tributaria a la solicitud de suministro de información puede tener el estado "Parcialmente correcto". Esto significa que la solicitud de registro se ha admitido pero la información suministrada contiene errores que será necesario corregir.

En el caso de que la respuesta a la solicitud sea "Parcialmente correcto", será necesario corregir o completar la información en el programa y marcar la factura con el tipo de comunicación "Modificación de facturas/registros (errores registrales)" y volver nuevamente a realizar otra petición de registro.

Cuando se utiliza el servicio de anulación de facturas y datos registrados, hay que tener en cuenta que esta anulación no elimina los datos previamente presentados, simplemente dichas facturas se marcan como "anuladas" en la Sede electrónica de la Agencia Tributaria pero, ya no será posible utilizar nuevamente en ese periodo el mismo Número y Serie de una factura anulada.

La anulación de los Cobros/Pagos de las facturas acogidas al Régimen Especial de Criterio de Caja debe realizarse suministrando nuevamente el mismo Cobro/Pago que se quiere anular pero con el importe en negativo. En el caso de los Libros registro de cobros y pagos no se utilizará el tipo de comunicación A1 "Modificación de facturas/registros (errores registrales)" dado que no se puede identificar univocamente el cobro o pago inicial.

La Agencia Tributaria ofrece en su página web, en el apartado relativo al SII, la opción "Preguntas frecuentes" que trata de contestar las principales dudas que pueden surgir en la utilización del SII.

[http://www.agenciatributaria.es/AEAT.internet/Inicio/Ayuda/Modelos\\_\\_Procedimientos\\_y\\_Servicios/Ayuda\\_P\\_](http://www.agenciatributaria.es/AEAT.internet/Inicio/Ayuda/Modelos__Procedimientos_y_Servicios/Ayuda_P_G417____IVA__Llevanza_de_libros_registro__SII_/Informacion_general/Preguntas_frecuentes/Preguntas_frecuentes.shtml) G417 IVA Llevanza de libros registro SII /Informacion general/Preguntas frecuentes/Preguntas fr [ecuentes.shtml](http://www.agenciatributaria.es/AEAT.internet/Inicio/Ayuda/Modelos__Procedimientos_y_Servicios/Ayuda_P_G417____IVA__Llevanza_de_libros_registro__SII_/Informacion_general/Preguntas_frecuentes/Preguntas_frecuentes.shtml)

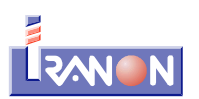

# El SII en los programas Iranon

El Suministro Inmediato de Información en los programas Iranon se realiza desde la opción "Registro SII" del menú principal de opciones del programa. En ese apartado se pueden registrar las facturas emitidas y recibidas y realizar los procesos de envío al sistema SII de la Agencia Tributaria.

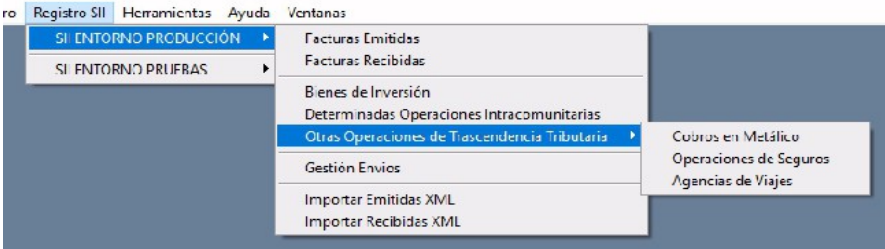

En el menú "Registro SII" existe un primer apartado llamado "**SII ENTORNO PRODUCCIÓN**" que es el apartado destinado a registrar y enviar los Libros registro al entorno real o entorno de producción del SII. Esta es la opción que debe utilizarse para enviar los datos reales a la Agencia Tributaria por parte de las entidades acogidas al sistema SII. Los datos registrados en este apartado tendrán transcendencia tributaria una vez enviados y aceptados por el sistema SII.

En el menú "Registro SII" también existe otra opción llamada "**SII ENTORNO PRUEBAS**" que sirve para realizar PRUEBAS de envío. La información suministrada desde esta opción no tiene trascendencia tributaria porque los datos se envían a un servicio de pruebas que ofrece la Agencia Tributaria. Esta opción puede ser útil para hacer pruebas de funcionamiento y comprobar su posterior envío al SII pero, recuerde que este sistema sólo sirve para realizar "pruebas". Los datos de facturas enviados desde esta opción no se registran en el servidor real o de producción del SII. Los datos registrados por esta opción se pueden consultar posteriormente en el "Entorno de pruebas" de la web de la Agencia Tributaria: [https://www7.aeat.es](https://www7.aeat.es/)

#### Certificado digital

En la ficha de datos de la empresa o sujeto pasivo titular de los Libros registro es necesario **seleccionar el Certificado digital** que se va a utilizar para identificar al titular de los Libros.

Al realizar cualquier petición de suministro de información, consulta o anulación de datos en el SII, el programa utilizará como medio de autenticación el Certificado digital seleccionado en la ficha del sujeto pasivo.

El certificado digital se puede seleccionar en la solapa "Información adicional" de la ficha de datos del sujeto pasivo. En el apartado "Certificado" existe un botón para seleccionar o asociar a cada empresa el certificado digital que se utilizará para autentificarse en el SII.

Los certificados digitales que se pueden seleccionar en este apartado son los que estén instalados en el almacén de certificados de Windows que se puede consultar desde el "Panel de control" de Windows, en el apartado "Opciones de Internet" o desde los navegadores Microsoft Internet Explorer o Google Chrome.

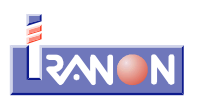

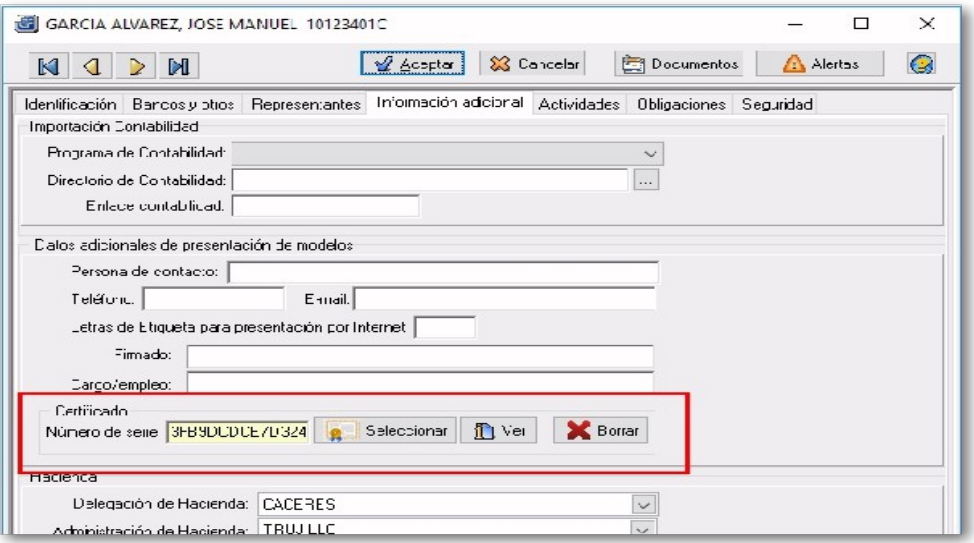

En este punto de la ficha de datos del sujeto pasivo también existe un botón con el texto "Ver" que permite ver los datos del certificado: fechas de emisión y expiración, número de serie o entidad emisora del certificado.

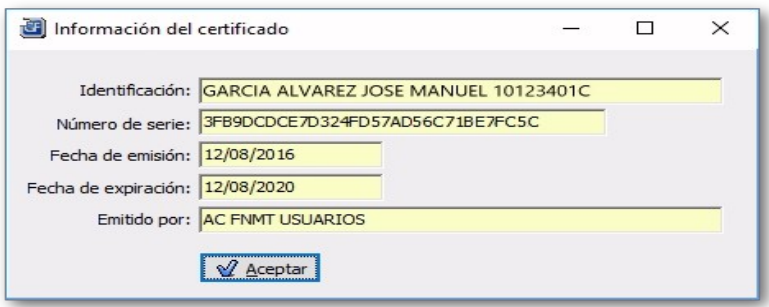

El botón "Borrar" permite eliminar de la ficha del sujeto pasivo un Certificado previamente seleccionado, en el caso de que se quiera dejar en blanco esta opción.

Si en la ficha de datos del sujeto pasivo no está seleccionado algún certificado digital o el certificado seleccionado no es válido, está caducado, revocado, etc., no será posible realizar el envío de los libros registro al SII, obteniendo un error como respuesta a cualquier intento de suministro, consulta o anulación de datos.

En estos casos se obtendría un mensaje de error similar al siguiente...

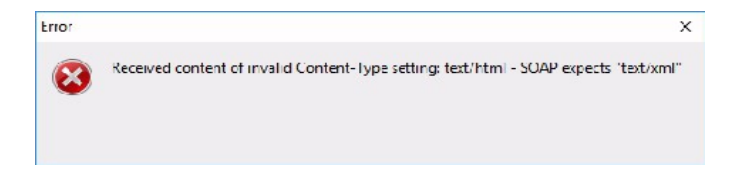

**Iranon - LIBROS REGISTRO SII versión 1.1**

### Identificación de Clientes y Proveedores

En la ficha de datos de Clientes/Proveedores es necesario indicar el "Tipo de N.I.F. / C.I.F."

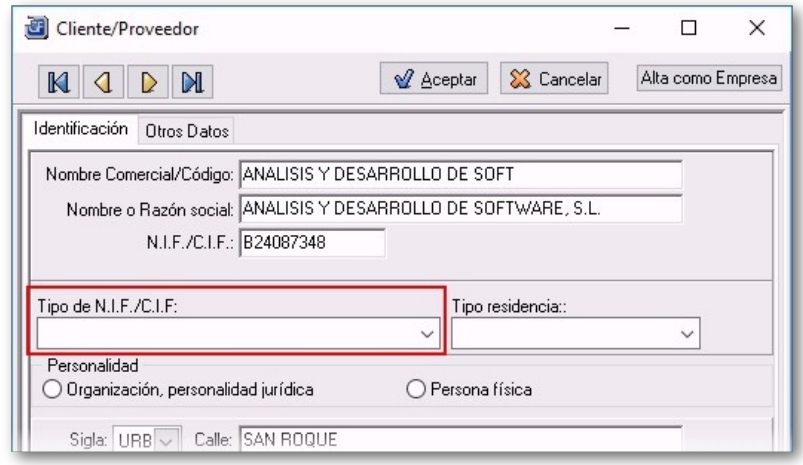

señalando si el NIF indicado corresponde a un NIF/CIF español, a un Número de operador intracomunitario, a un número de pasaporte, a un certificado de residencia fiscal, etc.

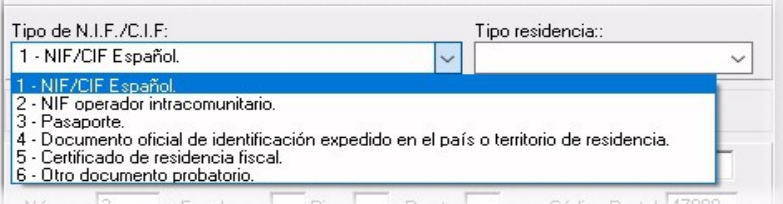

Si en el momento de enviar los datos de las facturas al SII no está seleccionada alguna opción en esta casilla que solicita el tipo de NIF en la ficha del cliente, al no tener suficiente información para poder determinar el tipo de NIF, el programa utilizará siempre la opción "No censado" en la identificación del cliente/proveedor en el SII para poder realizar el suministro de esos datos.

Al grabar facturas con un cliente o proveedor que no tenga identificado el tipo de NIF, el programa mostrará un aviso indicando que el cliente/proveedor se enviará como "NO CENSADO" al SII. Si se conoce el tipo de NIF seria aconsejable cumplimentarlo antes de hacer el envío de esas facturas.

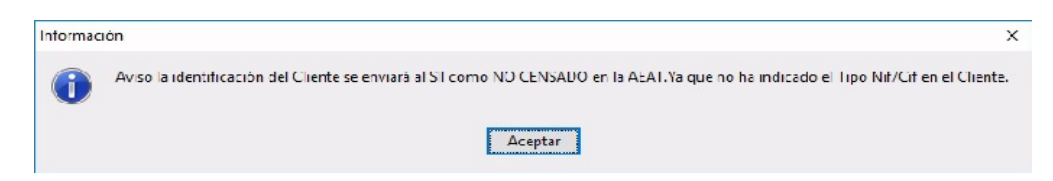

Si el cliente/proveedor no está identificado en el censo de la Agencia Tributaria, las facturas registradas con dicho cliente podrían registrarse como "aceptadas con errores" y requerir una posterior rectificación para corregirlo.

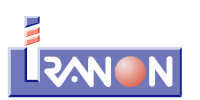

### Introducción de datos en los Libros registro

Antes de entrar en los libros registro del SII es necesario indicar el ejercicio con el que se desea trabajar y la empresa y la actividad a la que corresponde el libro. Si se ha indicado en el programa un período de trabajo y una empresa por defecto sólo será necesario seleccionar la actividad. Cada actividad ejercida por el sujeto pasivo tendrá un Libro registro de facturas independiente.

Al acceder al Libro registro se muestra un *browser* o lista de las facturas existentes en el libro. Cada línea de este fichero muestra los datos de una factura. La forma de introducir, modificar o borrar facturas en los Libros registro es la misma que la utilizada en casi todos los apartados o ficheros de datos que maneja el programa.

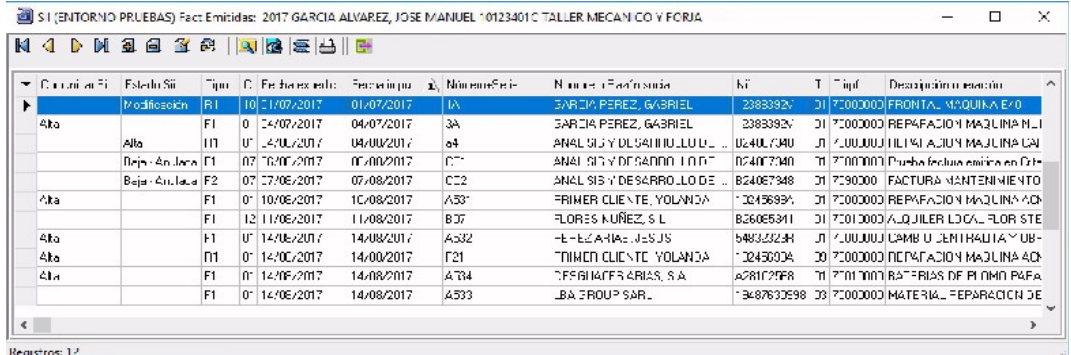

En la opción Libros registro del SII el programa muestra en la parte superior de la pantalla una barra de botones o iconos que permiten ejecutar todas las operaciones necesarias para administrar el libro registro.

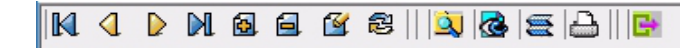

En la zona central de la ventana se presenta un *browser* o tabla con los datos existentes en el fichero. Los datos de cada factura o registro se muestran en una misma línea de este *browser*. La ficha o registro que esté seleccionado se muestra de forma resaltada en un color distinto al de las otras líneas. Debido a las limitaciones de tamaño de las pantallas, normalmente será necesario utilizar las teclas de desplazamiento del cursor  $\leftarrow$  ↑  $\leftarrow$  → o el ratón para desplazarse por este *browser* y poder visualizar todos los datos existentes en ficheros. En la parte derecha e inferior del *browser* verá unas barras de posición que le indicarán la posición del fichero en la que se encuentra actualmente y si existen más líneas de las que se están visualizando en pantalla.

En la parte inferior de la ventana del *browser* o fichero de facturas existe una línea o barra de estado que muestra algunos datos informativos como el número de registros o facturas existentes en el fichero.

A continuación se describen los botones y operaciones disponibles en el *browser* de facturas:

**Primer registro**. Esta operación se puede ejecutar también pulsando la tecla **Inicio** y tiene como K. misión ir a la primera factura o anotación del libro.

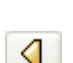

**Anterior**. Esta operación sitúa el cursor del fichero en la factura anterior. Utilizando el teclado se puede ejecutar este proceso pulsando la tecla  $\uparrow$ .

**Siguiente**. Con esta operación se pasa al siguiente registro o factura del libro registro que se está D visualizando. También se puede ejecutar pulsando la tecla ↓ cuando el cursor está situado en la

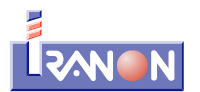

lista de fichas.

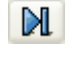

**Ultimo registro**. Esta operación se puede ejecutar también pulsando la tecla **Fin** V tiene como misión ir a la última factura de las existentes en el libro registro.

Insertar. Esta operación se puede ejecutar también pulsando la tecla **Insert**. Al ejecutar esta 皨 operación se abrirá una nueva ventana con el formulario para registrar los datos de una nueva factura.

Borrar. Esta operación se puede ejecutar también pulsando la tecla **Supri**. Esta opción borra la é. factura o anotación sobre la que esté situado en ese momento el cursor del fichero (fila que se muestra resaltada en un color diferente a las demás líneas del *browser*). Antes de borrar los datos, el programa solicitará que se confirme la eliminación de la factura para evitar borrados accidentales. Una vez que se han enviado y registrado correctamente en el SII las facturas, cobros/pagos u otras operaciones suministradas, el programa ya no permitirá su borrado en la aplicación puesto que la Agencia Tributaria tampoco va a permitir el borrado de esas facturas/registros del Libro registro SII. Cuando las facturas están registradas ya sólo es posible realizar modificaciones o solicitar su anulación pero, aunque se anule la factura, su información seguirá estando registrada en el SII aunque su Estado-Situación pasará a ser: "Anulada".

**Editar**. Este proceso permite ver y modificar los datos de la factura o anotación seleccionada (línea М resaltada en el *browser* de facturas). Este proceso también se puede ejecutar pulsando la tecla **Espacio**. Al ejecutar esta operación se abrirá una nueva ventana con el formulario utilizado para registrar la información de las facturas.

**Actualizar**. Este botón permite refrescar o actualizar la información que se muestra en la pantalla del 81 *browser* de facturas con los datos existentes en la base de datos. Generalmente este proceso se hará de forma automática al abrir el *browser* de facturas y no será necesario utilizar este botón pero, puede ser útil en algunos casos en los que se han hecho cambios en el libro registro desde otros puestos de trabajo y se quiere actualizar la pantalla sin tener que salir y volver a entrar en el libro.

**Encontrar**. Esta operación permite localizar facturas o anotación en el libro registro. Al pulsar este botón se muestra una ventana en la que se pueden introducir los textos y valores a buscar. La búsqueda se realiza por los datos de la columna o campo que esté en ese momento establecido como campo de ordenación. Si la búsqueda tiene éxito, el fichero se posicionará en la factura encontrada.

**Ordenar**. Pulsando sobre la barra de títulos que aparece en la parte superior de la ventana se puede cambiar el orden o criterio de clasificación seguido para mostrar los datos. Por ejemplo, si se quieren mostrar las facturas ordenadas por "Fecha de imputación", se podría hacer *click* en el título de esa columna. Si se quieren ordenar por "Número+Serie", se podría hacer lo mismo haciendo *click* en esa columna. También es posible establecer el "orden" de visualización por varios campos a la vez haciendo *click* en una primera columna y luego pulsando la tecla **Ctrl** y luego haciendo *click* en la segunda columna por la que tienen que ordenarse los datos. Cada columna utilizada como índice en la ordenación de los datos se muestra en el *browser* señalada con un icono en forma de triángulo  $\Delta$  o  $V$ . Este triángulo puede apuntar hacía arriba o hacía abajo según el criterio de ordenación sea ascendente o descendiente. Haciendo *click* nuevamente sobre el título de la columna se cambia ese criterio y los datos se muestran ordenados de mayor a menor o de menor a mayor. Cuando los datos se ordenan por varias columnas a la vez, en estos

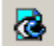

**Mostrar**. La función de este botón es mostrar en pantalla la ficha de datos actual. Es una operación similar a la del botón "Editar" visto anteriormente con la diferencia de que en este caso los datos sólo se

triángulos se muestra un número: 1, 2, 3, etc. para indicar cual es la columna que se utiliza como primer

campo de ordenación o como segundo campo, tercer campo, etc.

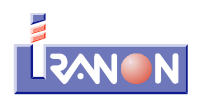

pueden ver pero no se permite su modificación.

**Listado**. Esta opción permite obtener un listado de las facturas y operaciones existentes en el Libro registro. La información proporcionada por esta opción se puede obtener en forma de listado y en forma de hoja de cálculo XLS.

Al solicitar el listado, el programa permite seleccionar el formato de salida de la información de entre las siguientes opciones:

• "**V**" - Visualizar cuadro. En esta opción se visualizan los datos de las facturas en diferentes cuadros. Como los datos de las facturas que puede haber en el *browser* o ventana de trabajo del libro registro son muchos y ocuparían más espacio del disponible generalmente en una página del listado, el informe se divide en varias páginas en las que se reparten los diferentes campos que se estén visualizando en pantalla. Esta opción muestra una pre-visualización del listado por pantalla y desde esa vista previa se puede solicitar posteriormente su impresión o solicitar que se grabe el listado en otros formatos como el PDF, RTF, etc.

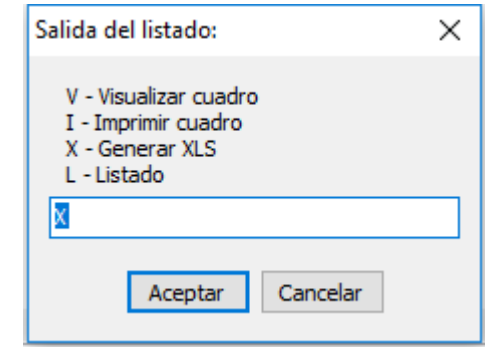

- "**I**" Imprimir cuadro. Esta opción obtiene el mismo listado que el indicado en la opción anterior pero la información se envía directamente a la impresora. Antes de comenzar la impresión el programa solicitará que se seleccione la impresora por la que se quiere obtener la impresión.
- "**X**" Generar XLS. Esta es la opción que propone por defecto el programa. Con esta opción se graba la información del libro en una hoja de cálculo tipo Excel (fichero \*.xls) y se abre para su visualización en pantalla con el programa de hoja de cálculo que esté configurado en el sistema. El usuario puede seleccionar la carpeta y nombre de la hoja de cálculo que se va a crear al ejecutar en este proceso. Esta opción puede ser útil cuando se necesiten realizar comprobaciones por las facilidades de realizar sumatorios en las hojas de cálculo y por las facilidades de eliminar, redimensionar y colocar las columnas que puede ofrecer una hoja de cálculo.
- "**L**" Listado. Esta opción muestra un listado simple de la información existente en pantalla. Este listado sólo muestra las primeras columnas o datos de todos los existentes en el *browser* del libro registro SII.

Para seleccionar cualquiera de estas modalidades de salida será necesario escribir la letra identificativa de cada modalidad de salida. Por ejemplo, para exportar a hoja de cálculo habría que escribir la letra "X" y para visualizar un cuadro de datos habría que escribir la letra "V".

Antes de solicitar un listado se puede utilizar el botón "**Filtrar**" para delimitar el rango de facturas o registros del que se quiere obtener el listado puesto que en el listado se incluirán solamente las facturas que estén visualizándose en el *browser* o ventana de gestión del Libro registro.

侵 **Filtrar**. Esta opción permite seleccionar y visualizar en el fichero de facturas aquellos registros que responden al criterio de filtro que el usuario puede establecer. Por ejemplo, si se quieren visualizar sólo las facturas de unas determinadas fechas se puede utilizar el botón "Filtrar" e indicar el rango de fechas a visualizar indicando la fecha inicial y fecha final de las facturas. Al establecer un "filtro", en el browser o libro

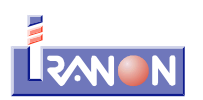

de facturas se mostrarán únicamente aquellas facturas que cumplen las condiciones establecidas por el usuario.

Al pulsar el botón "Filtrar" se muestra una ventana que tiene varias "solapas" o carpetas en las que se puede configurar el criterio de filtrado...

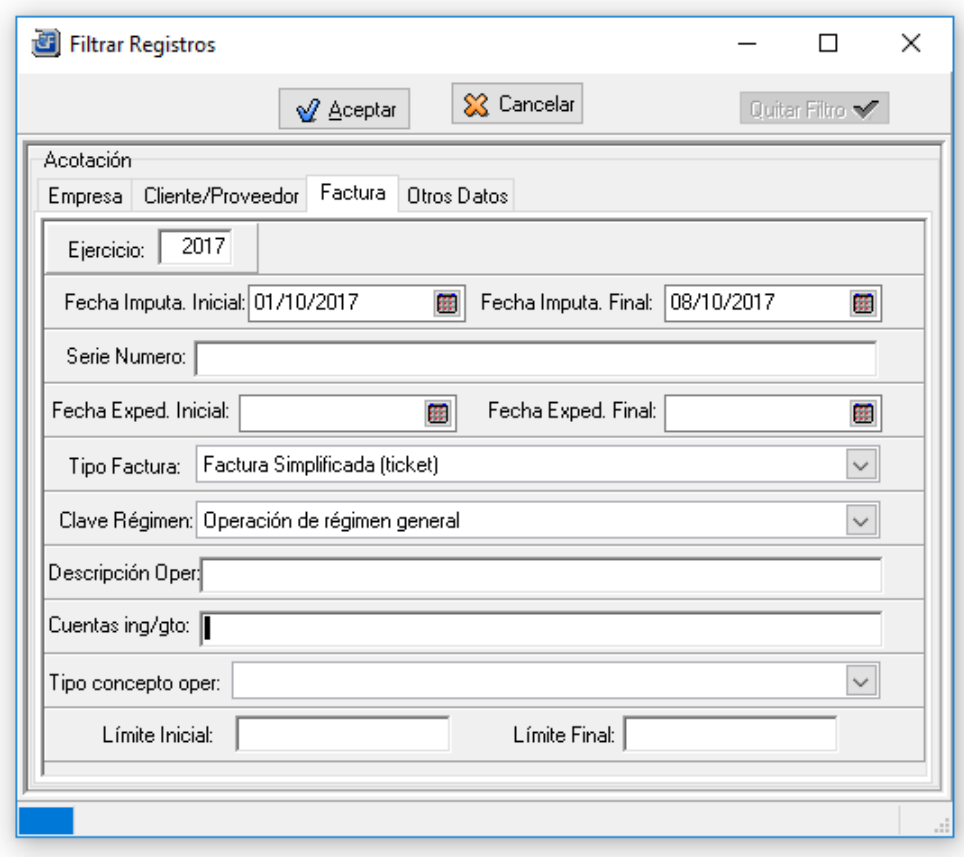

Si se desean ver las facturas de un solo cliente o proveedor, en la solapa "Cliente/Proveedor" se puede seleccionar su nombre y, en ese caso, el programa ya sólo mostraría las facturas que puedan estar grabadas de dicho cliente o proveedor.

En la solapa "Otros Datos" se pueden seleccionar las facturas según su situación o estado a nivel del registro en el sistema SII de la Agencia Tributaria. Por ejemplo, se puede solicitar que se muestren sólo las facturas que tienen "pendiente de comunicar" el "Alta", "Modificación" o la "Baja" en el SII.

Igualmente se podrían filtrar los datos para mostrar sólo las facturas "Aceptadas" en el SII o las "Aceptadas con errores" o las "Incorrectas", etc.

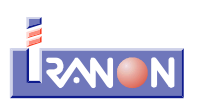

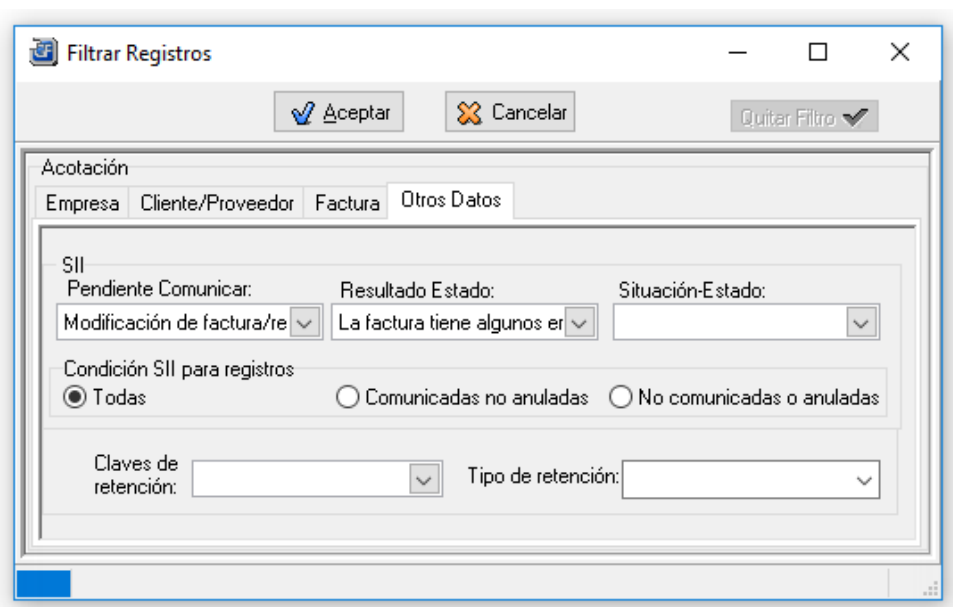

Los filtros se mantienen mientras no se cierre el "browser" o ventana de trabajo del Libro registro. Si después de establecer un FILTRO se desean volver a visualizar todas las facturas, es decir, se desea anular el filtro establecido previamente, se podría pulsar nuevamente el botón "Filtrar" y luego pulsar el botón "**Quitar Filtro**"...

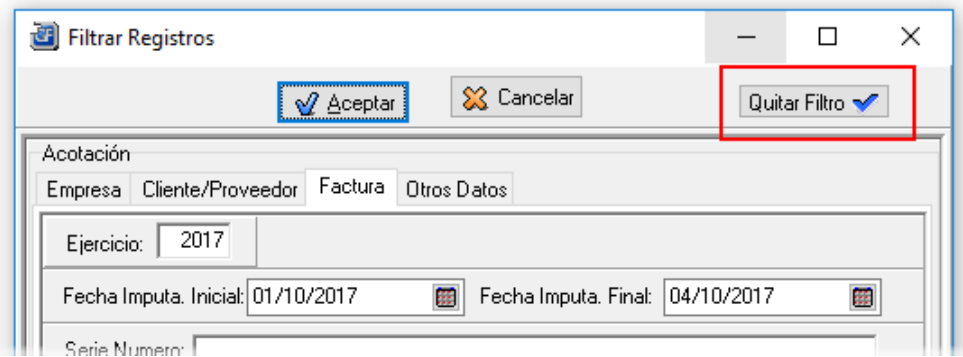

El filtro también se anularía si se sale del Libro registro al menú principal del programa y se vuelve luego a acceder al Libro registro.

層 **Salir**. Este botón cierra la pantalla del *browser* que muestra la relación de facturas retornando al proceso o menú de opciones anterior.

# Registro SII de Facturas emitidas

Al crear o visualizar una factura Emitida se abre inicialmente una ventana con el siguiente aspecto...

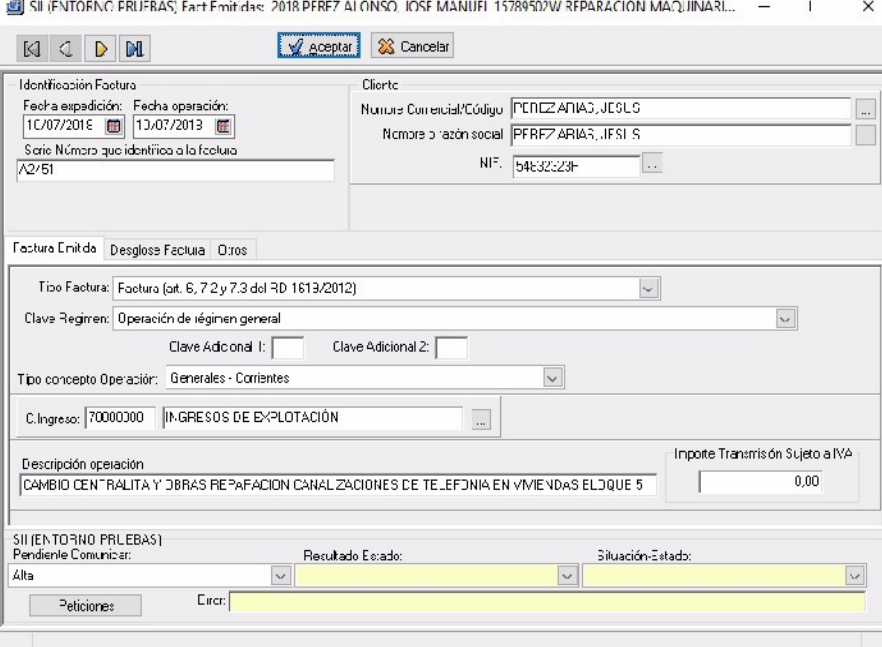

En la zona central de la pantalla de la factura hay una solapa con el título "**Desglose Factura**" que presenta los siguientes datos...

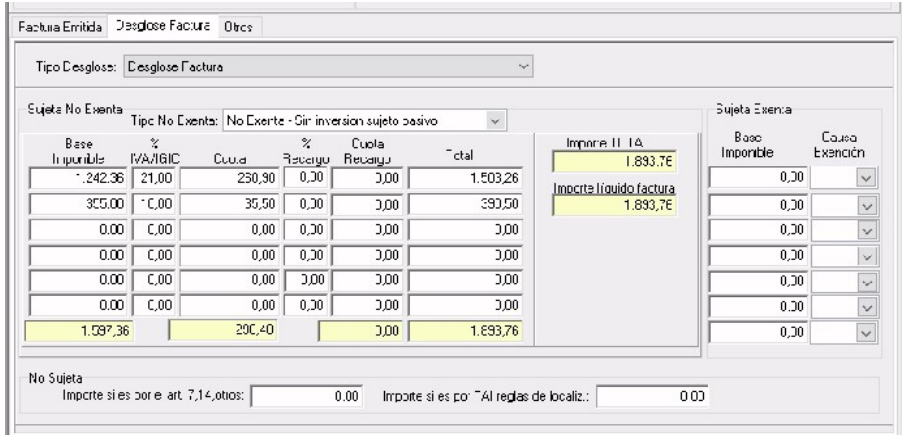

Y hay una tercera solapa llamada "**Otros**" que agrupa datos como los relativos a Retenciones...

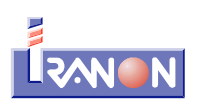

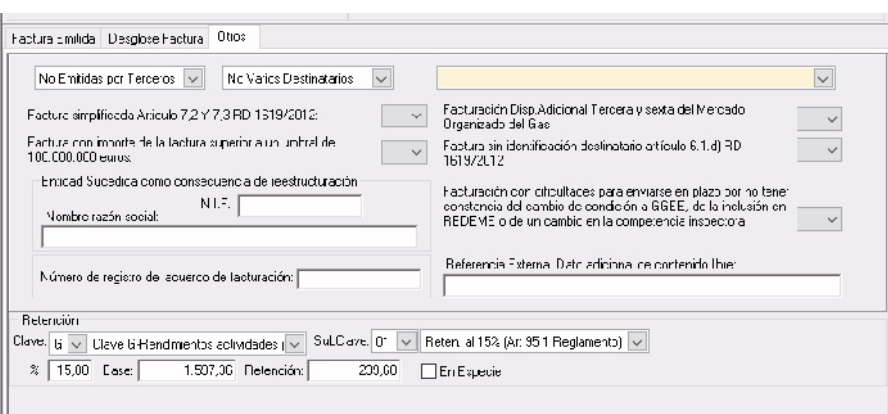

Algunas casillas que incluye la ficha de la factura sólo son visibles cuando se selecciona un determinado tipo de operación o una determinada clave de Régimen especial, etc.

En la ficha de datos que muestra el programa al grabar o editar una factura expedida se solicitan los siguientes datos:

#### **Identificación Factura y Cliente**

- **Fecha expedición:** En esta casilla se indicará la fecha de emisión de la factura. Esta fecha determina el plazo límite para realizar el suministro de la información de esta factura a la Agencia Tributaria. El plazo para registrar la factura en el SII es de cuatro días naturales desde la expedición de la factura, salvo que se trate de facturas expedidas por el destinatario o por un tercero, en cuyo caso, dicho plazo será de ocho días naturales. Los sábados, domingos y días declarados festivos nacionales no se tienen en cuenta en los plazos de cuatro u ocho días indicados anteriormente.
- **Fecha operación:** Esta casilla puede cumplimentarse cuando la fecha de realización de la operación sea distinta a la fecha de expedición de la factura. Si esta casilla se deja en blanco, al grabar la factura, el programa le asigna automáticamente la misma fecha que la indicada en "Fecha de expedición". La fecha de operación determina el periodo de devengo en el que se imputará la factura en las liquidaciones fiscales y en el Registro SII determinará el periodo de registro (el programa realiza siempre la presentación con periodos mensuales, no se contempla la presentación por trimestre).
- **Número+Serie que identifica la factura:** En esta casilla se introducirá el "Nº Serie+Nº Factura" que identifica a la factura emitida. Si el registro corresponde a un asiento resumen de varias facturas, en esta casilla de indicará el "Número+Serie" que identifica la factura inicial de las incluidas en el asiento resumen.
- **Cliente:** En las casillas "Nombre Comercial/Código", "Nombre o razón social" y "NIF" se puede

seleccionar el cliente al que corresponde la factura. El botón **permite seleccionar el cliente o** contraparte a la que se emite la factura. Al hacer *click* sobre este icono se accede al fichero de clientes-proveedores y perceptores utilizado en el programa. En ese fichero es posible realizar la selección de un cliente/proveedor haciendo doble *click* sobre la línea en la que aparecen sus datos. También es posible, en ese momento, insertar, modificar o borrar clientes y proveedores.

#### **Datos solicitados en la solapa "Factura emitida"**

**Iranon - LIBROS REGISTRO SII versión 1.1** Ultima revisión de este documento: 1.10 Fecha: 11/07/2018 **19**

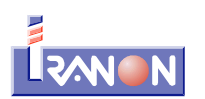

• **Tipo Factura:** En esta casilla es necesario seleccionar el tipo de factura o anotación que se quiere registrar. El programa muestra una ventana de selección con los diferentes tipos de factura contemplados en el SII (según la versión 1.1 de las especificaciones que están vigentes desde el 01/07/2018):

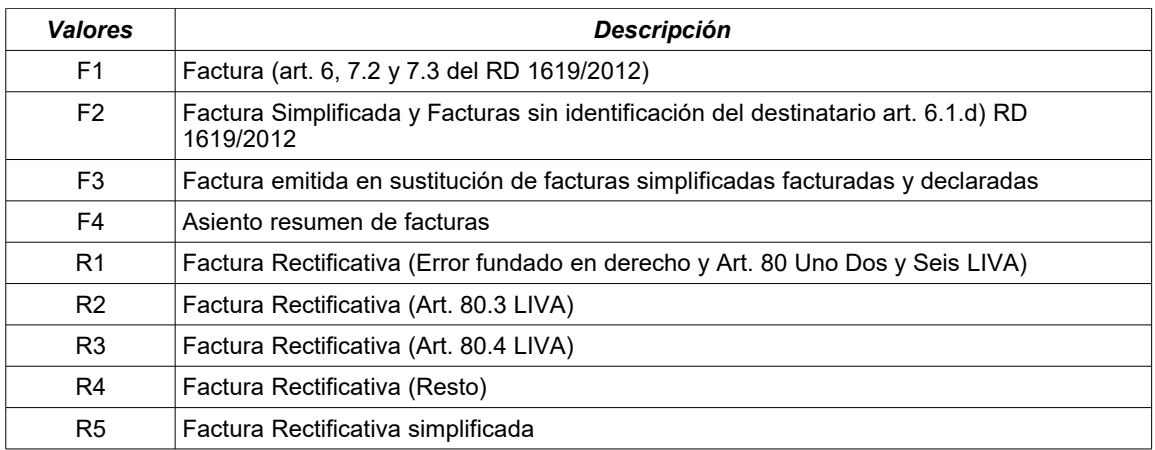

• **Clave Régimen:** En esta casilla indicará la clave que identifica el tipo de régimen del IVA o una operación con trascendencia tributaria. El programa muestra una ventana de selección con los posibles valores de este campo (según las especificaciones versión 1.1 del SII) para las facturas emitidas:

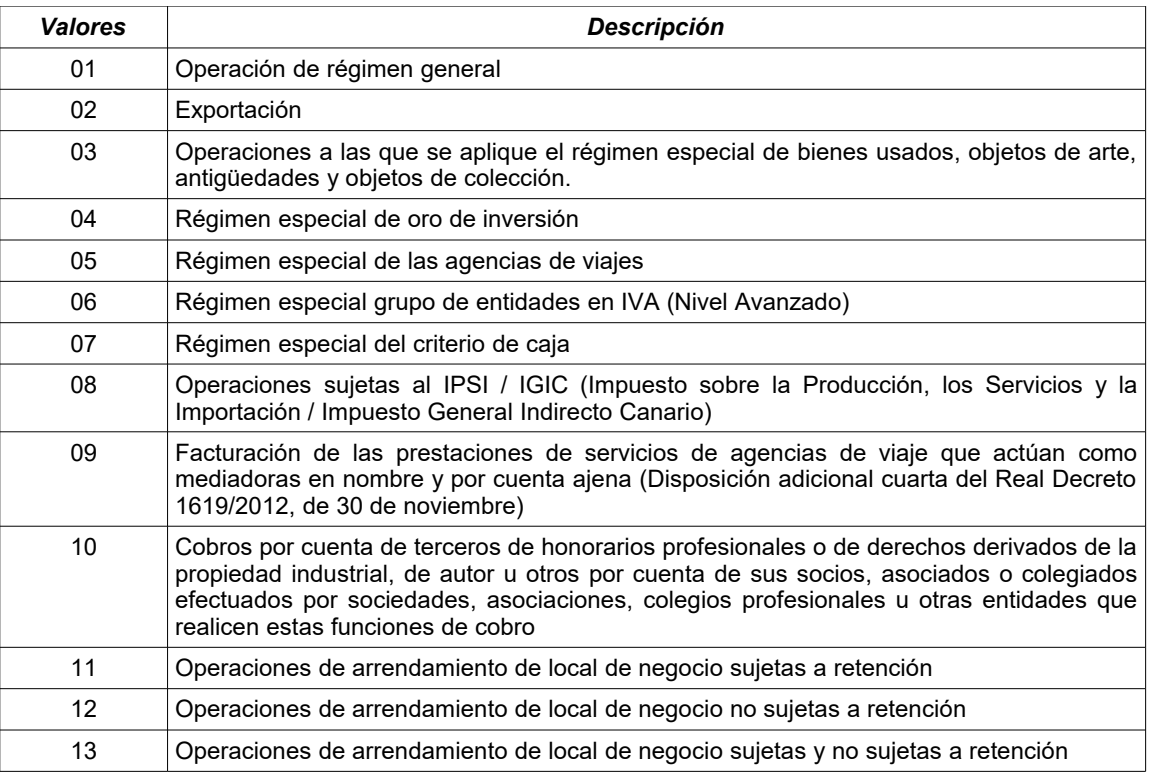

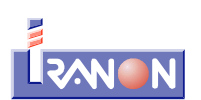

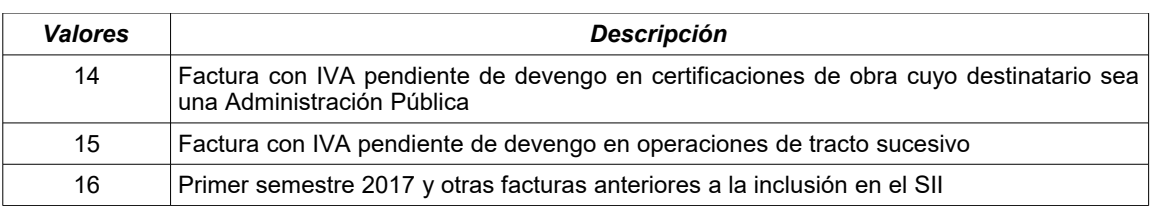

- **Claves adicionales** para identificar el tipo de régimen del IVA o una operación con trascendencia tributaria. En estas dos casillas de claves adicionales se pueden indicar alguna de las claves de la tabla anterior (valores 01 al 16) a las que corresponde la factura u operación registrada. Estas casillas sólo se pueden rellenar cuando la primera Clave de Régimen Especial sea alguna de las siguientes:
	- Clave 05 Régimen especial de las agencias de viajes
	- Clave 06 Régimen especial grupo de entidades en IVA (Nivel Avanzado)
	- Clave 07 Régimen especial del criterio de caja
	- Claves 11, 12 y 13 Operaciones de arrendamiento de local de negocio

Cuando una misma factura emitida comprende operaciones con distinta clave de régimen especial el SII permite combinar las siguientes claves:

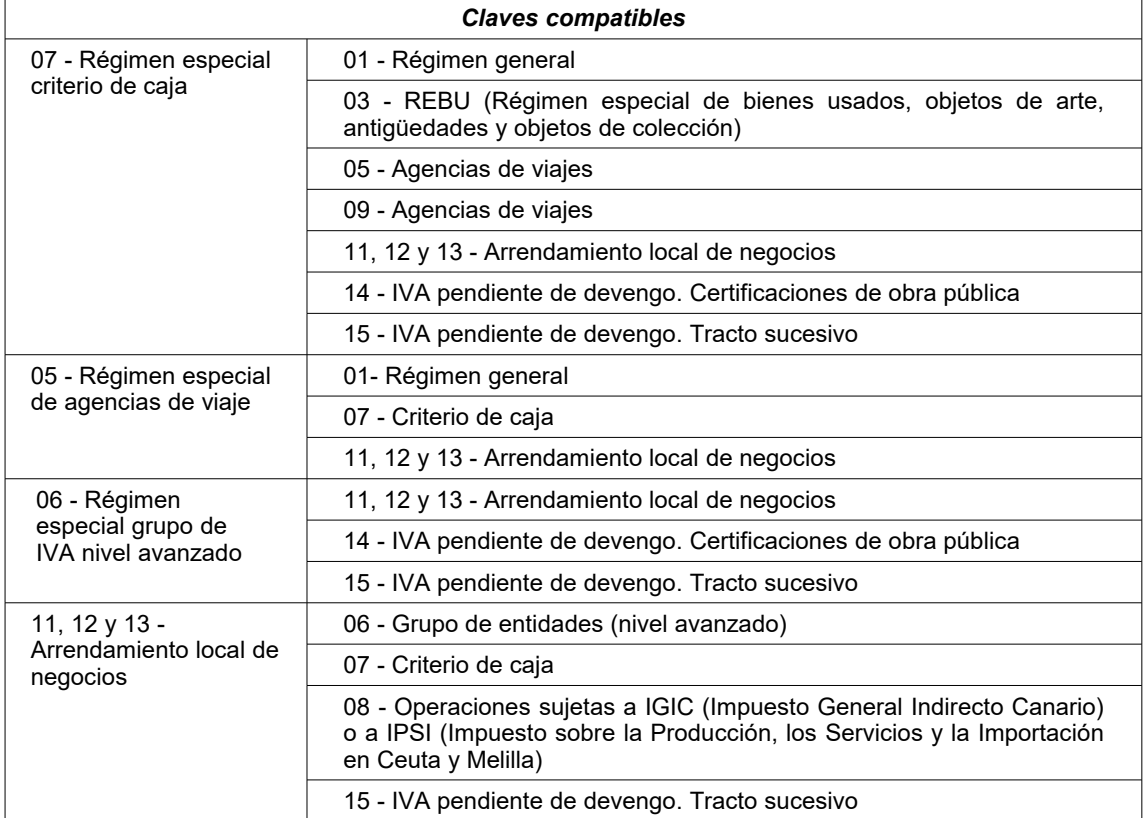

La clave 07 (Criterio de caja) siempre debe ser la primera clave a informar.

La clave 05 (Agencias de viajes) debe ser la primera clave a informar salvo que concurra con la clave 07 (RECC).

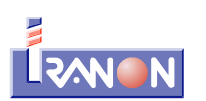

La clave 06 (Régimen especial grupo de entidades en IVA-nivel avanzado) debe ser la primera clave a informar cuando concurra con las claves 11, 12, 13, 14 y 15.

Esta combinación no implicará un desglose de los importes por cada una de las claves pero sí implicará considerar los distintos campos adicionales que deben informarse teniendo en cuenta cada una de ellas.

- **Tipo concepto Operación:** En esta casilla se solicita el tipo de operación al que corresponde la factura que se está registrando. Este dato no pertenece al SII, es un dato solicitado a nivel interno de los programas Iranon para poder automatizar luego el cálculo de las declaraciones fiscales en función de las facturas registradas en estos libros del SII. Al hacer *click* en esta casilla se pueden seleccionar los siguientes tipos de operación:
	- 01 Generales Corrientes
	- 02 Bienes de Inversión
	- 03 Operaciones Intracomunitarias
	- 09 Modificación de bases y cuotas
- **C.Ingreso:** Al introducir cada factura emitida es necesario asignar el concepto de ingreso al que corresponde la factura. Estos conceptos de ingreso/gasto son definibles por el usuario. La clasificación de las facturas según su concepto de ingreso/gasto permite luego calcular automáticamente las declaraciones recogiendo la información de los libros registro. Este dato no corresponde al SII, es un campo para uso interno en los programas.
- **Descripción operación:** En esta casilla se indicará una descripción de la operación a la que corresponde la factura.
- **Importe transmisión sujeto a IVA:** En esta casilla se indicará el importe percibido si la factura a registrar corresponde la transmisión de un inmueble sujeta a IVA.
- **Bien GI:** Si en la casilla "Tipo concepto Operación" se ha indicado la clave "02 Bienes de inversión", el programa muestra un botón con el título "Bien GI" que permite asociar a la factura un bien de inversión de los registrados en el programa Iranon GESTION DE INMOVILIZADO de forma que se puedan obtener automáticamente desde dicho programa los datos solicitados por el SII.
- **Facturas simplificadas:** Si el tipo de factura corresponde a la clave "F3 Factura emitida en sustitución de facturas simplificadas facturadas y declaradas", el programa muestra un botón con el título "Facturas simplificadas" que permite acceder a una tabla en la que se pueden identificar las facturas simplificadas que se sustituyen con la presente factura. En ese apartado se puede registrar una línea con la fecha de expedición y el número de factura de cada factura simplificada que se va a sustituir.
- **Desglose Inmuebles:** El programa activa un botón con el título "Desglose Inmuebles" cuando en la casilla "Clave Régimen" se ha seleccionado alguna de las claves:
	- 12 Operaciones de arrendamiento de local de negocio no sujetas a retención.
	- 13 Operaciones de arrendamiento de local de negocio sujetas y no sujetas a retención.

Al pulsar el botón "Desglose de inmuebles se accede a una tabla o fichero en el que se deben registrar la clave de Situación y Referencia Catastral de los inmuebles arrendados a los que corresponde la factura actual. En la ficha de datos de cada inmueble se solicitan los siguientes datos:

- Situación: Se seleccionará alguna de las siguientes claves:
	- 1 Inmueble con referencia catastral situado en España excepto País Vasco y Navarra.
	- 2 Inmueble con referencia catastral situado en País Vasco o Navarra.

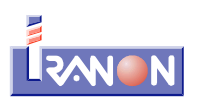

- 3 Inmueble sin referencia catastral.
- 4 Inmueble situado en el extranjero.
- Referencia Catastral.
- **Base Imponible a Coste:** Si en la casilla "Clave Régimen" se ha seleccionado la opción "06 Régimen especial grupo de entidades en IVA (Nivel Avanzado)", en la pantalla de la factura se solicitará el importe de la "Base Imponible a Coste". Esta clave de operación 06 sólo debe consignarse en las operaciones entre empresas del grupo cuando éste haya optado por la modalidad prevista en el artículo 163 sexies.cinco de la Ley 37/1992. En estos casos podrá cumplimentarse el campo "Base Imponible a Coste". No se utilizará esta clave para los autoconsumos, determinadas operaciones intracomunitarias (transfer) y operaciones vinculadas cuando no exista bien o servicio comparable. En estos supuestos se consignará la base imponible en el campo "base imponible".
- Factura Rectificativa **Tipo Rectificativa:** En esta casilla hay que informar si se trata de una factura rectificativa "Por diferencias" o "Por sustitución" que son las dos modalidades de rectificación de facturas que contempla el SII:
	- En las facturas rectificativas por sustitución (clave "S") es necesario informar de la nueva base imponible y las nuevas cuotas de IVA o Recargo Equivalencia que finalmente tendrá la operación y, a mayores, será necesario indicar la base imponible rectificada y las cuotas de IVA o Recargo rectificadas (es decir, las bases y cuotas iniciales de la operación que se pretende rectificar).

Las facturas rectificativas por sustitución se pueden registrar de dos formas diferentes:

- 1<sup>ª</sup>). Presentando un único registro o factura en el que se cumplimentarán tanto la nueva base imponible y cuotas como los importes de la base imponible y cuotas rectificadas. Las bases imponibles y cuotas se informan en las casillas normales de base imponible y cuotas como si se tratase de una factura no rectificativa. Para anotar la base imponible y cuotas rectificadas existen casillas específicas en la pantalla de entrada de datos. Por ejemplo, si se había realizado inicialmente una factura con una base imponible de 1.500 euros y una cuota de IVA de 315 euros y esa operación se quiere rectificar ahora dejando finalmente una base imponible de 1.200 euros y una cuota de IVA de 252 euros, para realizar esta rectificación "por sustitución" se podría crear una factura de tipo Rectificativa (claves R1, R2, R3, R4 ó R5) seleccionando la modalidad "S - Por sustitución" y en esa factura se introducirían la nueva base imponible de 1.200 euros y la nueva cuota de IVA de 252 euros (estos importes se cumplimentarían en las casillas de la solapa "Desglose factura"). En la casilla "Base imponible rectificada" se indicarían los 1.500 euros y en la casilla "Cuota de IVA rectificada" los 315 euros que tenía la factura inicial.
- $2<sup>a</sup>$ ). La otra opción de realizar una rectificación por sustitución consiste en presentar la información en dos facturas o registros independientes. En una de estas dos facturas habría que seleccionar el "Tipo de factura": F1 (factura normal o no rectificativa) y en ese registro se introducirían, con el importe en negativo, la base imponible y las cuotas de IVA y Rec.Equiv. que tenía la factura inicial. Luego, en una segunda factura ya habría que seleccionar el "Tipo de factura" rectificativa (del tipo de Rectificativa que proceda: R1, R2, R3, R4 ó R5) y, en esta segunda factura se informaría de la nueva base imponible y cuotas que tendrá la operación finalmente. Las casillas de Base imponible rectificada y Cuotas de IVA y Rec. Equv. Rectificadas se dejarían a cero. Siguiendo el mismo ejemplo propuesto anteriormente, en esta modalidad habría que crear una primera factura de tipo normal (F1) o "no rectificativa" con una base imponible de -1.500 euros y una cuota de IVA de -315 euros. Luego, en una segunda factura se indicaría el tipo de factura Rectificativa (claves R1, R2, R3, R4 ó R5), la modalidad de rectificativa "S - Por sustitución" y en esa factura se indicaría la nueva base imponible de 1.200 euros y la nueva cuota de IVA de 252 euros. Base imponible rectificada: 0 euros y la Cuota de IVA rectificada: 0 euros.
- En las facturas rectificativas "por diferencias" (clave "I") la información se suministra en un único registro o factura y en ellas se informa directamente del importe de la rectificación o diferencia entre el resultado final de la operación y los importes de la factura inicial. Siguiendo con el

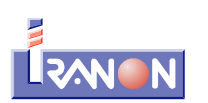

mismo ejemplo propuesto anteriormente: se había realizado inicialmente una factura con una base imponible de 1.500 euros y una cuota de IVA de 315 euros y esa operación se quiere rectificar ahora dejando finalmente una base imponible de 1.200 euros y una cuota de IVA de 252 euros, para realizar esta rectificación "por diferencias" se crearía una nueva factura de tipo Rectificativa (claves R1, R2, R3, R4 ó R5) seleccionando la modalidad "I - Por diferencias" y en ella se introducirían, en negativo, las diferencias para obtener el resultado final que se pretende. En la base imponible se indicaría: -300 euros y en la cuota de IVA: -63 euros.

• Factura Rectificativa - **Facturas Rectificadas:** Cuando la factura es de tipo Rectificativa (claves de "Tipo de factura": R1, R2, R3, R4 ó R5), el programa habilita un botón con el título "Facturas Rectificadas" que permite acceder a una tabla o fichero en la que se pueden identificar las diferentes facturas que van a ser rectificadas mediante la emisión de la factura rectificativa. En esa tabla se pueden registrar los datos múltiples facturas rectificadas si la nueva factura rectificativa corrige varias facturas anteriores. Para identificar las facturas que son rectificadas se solicita la "Fecha de expedición" y el "Número de Serie + Número de Factura". La identificación de las facturas rectificadas por una factura rectificativa es opcional en el SII.

### **Apartado "Desglose Factura"**

En esta solapa se solicitan los siguientes datos:

- **Tipo Desglose:** Las facturas expedidas pueden tener uno de los dos tipos de desglose de datos contemplados en el SII:
	- **Desglose Factura:** En el desglose a nivel de factura no se diferencian las entregas de bienes y la prestación de servicios dentro de una misma factura. Las diferentes claves e importes indicados en relación a las características de la operación (operaciones sujetas exentas, no sujetas y sujetas no exentas) corresponden a toda la factura.
	- **Desglose Tipo Operación (Entrega y/o Prestación Servicios):** El desglose a nivel de operación permite diferenciar entre entregas de bienes y prestación de servicios. Cuando se elige la opción "Desglose Tipo de operación (Entrega y/o Prestación Servicios)", el programa habilita un botón con el título "Detalle Desglose" en el que se pueden introducir diferentes registros para diferenciar los datos correspondientes a Entregas de bienes y a Prestación de Servicios. El desglose se hará a nivel de operación obligatoriamente cuando el cliente sea extranjero y no se trate de una factura simplificada o un asiento resumen. No será necesario realizar el desglose por tipo de operación cuando la clave "Tipo de identificación" del cliente indicada sea la clave 07 "No censado" (en los programas Iranon esta clave 07 se asigna cuando la casilla "Tipo de NIF/CIF" de la ficha del cliente está en blanco) o cuando NIF del cliente empiece por "N" (Personas jurídicas y entidades sin personalidad jurídica que carezcan de la nacionalidad española).
- **Sujeta No Exenta:** Se indicará el Tipo de factura No Exenta eligiendo alguna de las siguientes claves:
	- S1 No Exenta Sin Inversión sujeto pasivo.
	- S2 No Exenta Con Inversión sujeto pasivo.
	- S3 No Exenta Sin y Con Inversión sujeto pasivo.
- **Bases imponibles, tipos y cuotas de IVA y Recargo de Equivalencia:** En este bloque de casillas se pueden registrar hasta un máximo de seis líneas o tipos de IVA diferentes. Se solicitan los siguientes datos: Base imponible, % IVA, Cuota IVA, % Recargo Equivalencia, Cuota Recargo y Total. Si se introduce la base imponible y los tipos de IVA o Rec.Equiv. el programa calcula automáticamente las cuotas o si se introducen los tipos y el Total, puede calcular automáticamente la base imponible.

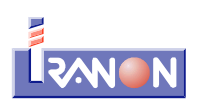

- **Sujeta Exenta:** Las facturas correspondientes a operaciones sujetas a IVA pero exentas han de informarse en el SII cuando exista obligación de expedir factura (artículos 2 y 3 RD1619/2012 que regula las obligaciones de facturación). En esos casos será necesario indicar los siguientes datos:
	- **Bases imponibles:** Se indicará el importe de la base imponible de la factura que está sujeta a IVA pero exenta.
	- **Causa Exención:** Se indicará la clave correspondiente a la causa de la exención de entre las siguientes:
		- **E1 Exenta por el artículo 20** de la Ley 37/1992 del IVA (exenciones en operaciones interiores relacionadas con la enseñanza, asistencia sanitaria, etc.)
		- **E2 Exenta por el artículo 21** de la Ley del IVA (exenciones en las exportaciones de bienes)
		- E3 Exenta por el artículo 22 de la Ley del IVA (exenciones en operaciones asimiladas a las exportaciones)
		- **E4 Exenta por los artículos 23 y 24** de la Ley del IVA (exenciones relativas a regímenes aduaneros, zonas francas, etc.)
		- **E5 Exenta por el artículo 25** de la Ley del IVA (exenciones en las entregas de bienes destinadas a otro Estados miembro)
		- **E6 Exenta por otros**

En la ventana de entrada de la factura existen siete líneas para poder reflejar varias causas de exención y la parte de la base imponible exenta por cada causa.

- **No Sujeta:** Las facturas correspondientes a operaciones no sujetas a IVA pero de las que exista obligación de expedir factura según los artículos 2 y 3 del RD1619/2012 que regula las obligaciones de facturación, han de registrarse en el SII indicando los siguientes datos:
	- **Importe no sujeto por el art. 7, 14, otros:** Importe en euros no sujeto a IVA por alguna de tratarse de alguna de las operaciones descritas en los artículos 7, 14 y otros de la Ley del IVA (transmisiones de patrimonio empresarial, establecimientos mercantiles o un conjunto de elementos de la empresa suficiente para desarrollar un actividad económica autónoma, entregas gratuitas de muestras de mercancías sin valor comercial, servicios gratuitos de demostración, etc.)
	- **Importe no sujeto por reglas de localización:** Importe en euros si la no sujeción es debida a las reglas de localización del TAI (Territorio de Aplicación del Impuesto: territorio peninsular y Baleares).
- **Cobros en facturas acogidas al RECC:** En las facturas emitidas correspondientes a la clave de Régimen de IVA "07 - Régimen Especial de Criterio de Caja", el programa activa (en la solapa "Desglose Factura") un botón con el título "Introducir Cobros" y otras dos casillas en las que se informa del "Total cobrado" y del importe "Pendiente de cobro". Al pulsar el botón "Introducir Cobros" el programa abre una tabla o fichero donde se pueden registrar y consultar los datos de los diferentes cobros que puede tener la factura al estar acogida al RECC. En la ficha de cada uno de los cobros se solicitan los siguientes datos:
	- Fecha: Se indicará la fecha en la que se ha producido el cobro.
	- **Medio de cobro:** Se debe seleccionar alguno de los medios de cobro/pago contemplados en el SII:
		- 01 Transferencia.
		- 02 Cheque.
		- 03 No se cobra / paga (fecha límite de devengo / devengo forzoso en concurso de acreedores)
		- 04 Otros medios de cobro / pago.
		- 05 Domiciliación bancaria.
	- **Importe:** Se indicará en euros el importe cobrado.
	- **IBAN-CCC-Nº talón, Descripción:** En esta casilla se indicará el IBAN o CCC de la cuenta bancaria si el cobro se ha realizado por transferencia o domiciliación bancaria o el número de cheque o una breve descripción del medio de cobro utilizado.

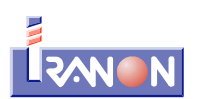

◦ **SII:** En la parte inferior de la ventana de entrada de Cobros/Pagos se muestran algunas casillas informativas relativas a la petición de suministro de información al SII: "Situación-Estado", "Comunicar", "Resultado Estado", "Fecha Presentación" y "Error". En estas casillas el programa deja registrado el resultado devuelto por la Agencia Tributaria a la petición de envío de cada cobro/pago.

Para presentar cobros y pagos de una factura acogida al RECC es necesario que previamente se haya registrado la propia factura en el SII.

Al salir del apartado de Cobros y retornar a la pantalla inicial de la factura, el programa pregunta si se desean comunicar en ese momento los cobros al SII de esa factura. Si se responde afirmativamente a esa pregunta, el programa lanza la petición de suministro del cobro o cobros que puedan estar anotados en el programa y pendientes de alta de la factura actual.

Hay que recordar que en el caso de los Cobros y Pagos sólo existen las comunicaciones de "Alta" en el SII. Cuando se necesite anular o modificar un Cobro/Pago registrado anteriormente en el SII hay que enviar otra petición de "alta" con los importes en negativo para anular o contrarrestar los cobros/pagos remitidos en anteriores envíos.

#### **Apartado "Otros"**

En esta solapa se solicitan los siguientes datos:

- "**No emitida por terceros**" o "Emitida por terceros". En esta casilla se puede especificar si la factura ha sido emitida por un tercero. Al dar de alta una nueva factura, el programa propone por defecto la opción "No emitida por terceros".
- "**No varios destinatarios**" o "Sí varios destinatarios". Con este indicador se especifica si la factura tiene varios destinatarios. Al dar de alta una nueva factura, el programa propone por defecto la opción "No varios destinatarios".
- **Cupones:** Si la factura corresponde a las claves R1, R5 (rectificativas) o F4 (asientos resumen) el programa activa una entrada de datos para informar si la factura tiene minoración de la base imponible por la concesión de cupones, bonificaciones o descuentos cuando sólo se expide el original de la factura. Es una casilla de selección para elegir entre "No" o "Sí" tiene esta minoración. Por defecto, el programa asigna el valor "No" al dar de alta una nueva factura.
- **Factura simplificada Articulo 7.2 y 7.3 RD 1619/2012**. Se indicará si la factura corresponde a este tipo.
- **Factura Disp. Adicional tercera y sexta del Mercado organizado del Gas**. En esta casilla se indicará si la factura ha sido emitida por un tercero de acuerdo a una exigencia normativa (disposición adicional tercera y sexta Reglamento por el que se regulan las obligaciones de facturación o normativa del mercado organizado del gas).
- **Facturas con importe de la factura superior a un umbral de 100.000.000 euros**. Identificador que especifica aquellas facturas con importe de la factura superior o igual a este importe.
- **Factura sin identificación destinatario artículo 6.1.d) RD 1619/2012**. Se marcará si la factura corresponde a esta condición.
- **Entidad Sucedida como consecuencia de reestructuración**. En este apartado se indicará el NIF y el Nombre-razón social asociado a la entidad sucedida como consecuencia de una operación de

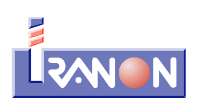

reestructuración.

- **Facturación con dificultades para enviarse en plazo por no tener constancia del cambio de condición a GGEE, de la inclusión en el REDEME o de un cambio en la competencia inspectora**. En esta casilla se pueden identificar aquellos registros de facturación con dificultades para enviarse en plazo por las circunstancias descritas.
- **Número de registro del acuerdo de facturación:** Número de registro obtenido al enviar la autorización en materia de facturación o de libros. En los casos en los que:
	- Una factura se expide en base a una autorización de simplificación en materia de facturación deberá identificarse que se trata de una factura expedida al amparo de este tipo de autorizaciones.
	- El sujeto pasivo hubiese obtenido una autorización concedida conforme a lo dispuesto en el artículo 62.5 del Reglamento del Impuesto sobre el Valor Añadido, deberán identificar los registros que se suministran al amparo de este tipo de autorizaciones.

Los números de registro del acuerdo de facturación tienen 15 caracteres con el siguiente formato: "RGExxxxxxxxxxxx".

- **Referencia Externa. Dato adicional de contenido libre**. Esta casilla está prevista para que el usuario o los programas puedan indicar, si se desea, una referencia de contenido libre que ayude a identificar o localizar posteriormente las facturas (número de asiento contable, etc).
- **Retención**. En este apartado se solicita la información de las Retenciones. Estos datos se utilizan a nivel interno de los programas Iranon para poder automatizar el cálculo de las liquidaciones en base a la información de los libros registro de facturas pero no corresponden al SII y esta información no se incluye en los envíos de información al SII.
	- Clave/Subclave de Retención
	- Porcentaje de Retención
	- Base imponible sujeta a Retención
	- Cuota retenida
	- Indicador de retención "En Especie"

### **Peticiones de envío de datos y consulta al SII**

En la parte inferior de la ventana de entrada de facturas y operaciones se muestra un bloque de casillas y botones que permiten realizar el envío de datos a la Agencia Tributaria o consultar el estado de las facturas previamente registradas en el sistema SII. En este bloque se encuentran las siguientes casillas y botones:

- **Pendiente Comunicar:** en esta casilla se puede seleccionar el "Tipo de Comunicación" o suministro al SII que está pendiente de realizar con la factura actual. En esta casilla se le indica al programa si la factura está a la espera de darse de alta en el SII, o si está pendiente de alguna modificación o pendiente de darse de baja. Al crear una nueva factura, el programa la marca por defecto como "Pendiente Comunicar: Alta" y una vez realizado su envío al SII, el programa deja ya en blanco esta casilla puesto que ya no tiene pendiente otros procesos de envío salvo que se necesite solicitar alguna modificación o baja. Es posible seleccionar alguna de las siguientes operaciones que se llevarán a cabo en el momento que se solicite una petición de suministro o envío al SII de esta factura:
	- **A0 Alta:** Este será el tipo de comunicación a seleccionar cuando se quiera registrar en el SII una nueva factura, un cobro/pago u otro tipo de operación que deba suministrarse al los Libros registro en la Agencia Tributaria. Cuando el usuario lo solicite, el programa realizará una comunicación con la Sede Electrónica de la AEAT enviando esta petición de "alta" que puede ser aceptada, rechazada o aceptada con

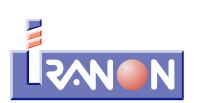

errores dependiendo de si cumple o no todas las validaciones y controles de error realizados en el momento de la presentación por parte de la Agencia Tributaria. Si una factura es rechazada porque contiene errores "No admisibles", será necesario realizar las correcciones oportunas y volver a solicitar una nueva petición de alta puesto que el intento de suministro anterior no ha sido registrado en los Libros SII. Si una factura es "aceptada con errores", porque contiene errores "Admisibles", será necesario realizar su corrección enviando posteriormente una nueva petición de tipo "A1 - Modificación de factura/registro (errores registrales)".

- **A1 Modificación de factura/registro (errores registrales):** Este tipo de comunicación se utiliza para solicitar la modificación de facturas y otras operaciones previamente registradas en el SII cuando las facturas registradas son correctas pero su anotación en el Libro registro no se ha realizado correctamente (si los importes y datos de las facturas registradas no fuesen correctos, se daría de alta una nueva factura de tipo "Rectificativa" con las correcciones oportunas). Esta modificación sólo se puede realizar cuando las correcciones que se pretenden realizar en el registro del SII no afectan a los datos de identificación del emisor, número de factura y fecha de expedición (si las modificaciones afectasen a esos datos habría que proceder a dar de baja el registro y realizar una nueva presentación). El suministro de este tipo de modificación deberá realizarse antes del día 16 del mes siguiente al final del periodo al que se refiera la declaración en la que deba tenerse en cuenta.
- **A4 Modificación Factura Régimen de Viajeros:** Petición para modificar una factura del Régimen de Viajeros presentada anteriormente en el SII.
- **A5 Alta de las devoluciones de IVA de viajeros**.
- **A6 Modificación de las devoluciones de IVA de viajeros**.
- **B0 Baja Anulada:** Este tipo de petición se utiliza para solicitar la anulación de una factura remitida previamente al SII y que no debería constar en el Libro registro (por ejemplo: el registro de una operación inexistente). El registro de la factura enviada previamente y que no procede, se dará de baja al hacer una petición de este tipo. En el caso de que proceda emitir una nueva factura correcta se deberá registrar con una petición de "alta" y con un número de factura o fecha de expedición diferente. Hay que tener en cuenta que las facturas de las que se solicita la baja/anulación no se eliminan del SII, simplemente la Agencia Tributaria las marca con el "Estado: Anulada" pero ese número de factura ya no se puede volver a usar en el mismo periodo porque la factura anulada seguirá existiendo en el Libro registro.
- **Resultado Estado:** Esta casilla es informativa y la cumplimenta automáticamente el programa con la respuesta que devuelve la Agencia Tributaria después de realizar el envío de una factura para su registro en SII., La Agencia Tributaria devuelve un mensaje de respuesta que puede tener alguno de los siguientes valores:
	- **Correcto:** La factura enviada es totalmente correcta y se registra en el sistema.
	- **AceptadoConErrores:** La factura enviada tiene algunos errores que no provocan su rechazo y se registra en el sistema.
	- **Incorrecto:** La factura enviada tiene errores que provocan su rechazo, no se registra en el sistema.
- **Situación-Estado:** Esta casilla también es informativa y la cumplimenta automáticamente el programa para dejar anotado el último tipo de petición o comunicación que se realizó para registrar la factura en el SII. Puede tener alguno des siguientes valores:
	- A0 Alta
	- A1 Modificación de factura/registro (errores registrales)
	- A4 Modificación Factura Régimen de Viajeros
	- A5 Alta de las devoluciones de IVA de viajeros.
	- A6 Modificación de las devoluciones de IVA de viajeros.

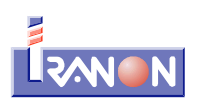

- B0 Baja Anulada.
- **Error:** Si el registro de la factura en el SII no ha sido correcto, en esta línea de la pantalla se puede ver el mensaje de error que la Agencia Tributaria ha devuelto para indicar el motivo por el que se rechaza el registro de la factura en el SII o la causa por la que la factura ha sido aceptada pero con errores.
- Botón "**Peticiones**". Haciendo *click* con el botón secundario del ratón sobre el botón "Peticiones" se muestra un menú con las opciones para enviar la factura al SII o consultar los datos registrados en anteriores ocasiones. Estas operaciones se realizarán sólo sobre la factura o anotación que se está editando en ese momento. El programa dispone también de otro apartado para realizar el suministro y consulta de datos de múltiples facturas a la vez. Al hacer *click* con el botón secundario del ratón se muestran las siguientes opciones:
	- Lanza Petición Suministro: Esta opción realiza el envío a la Agencia Tributaria de una solicitud de alta, modificación o baja de la factura en el SII según el tipo de comunicación seleccionado en la casilla "Pendiente Comunicar". El resultado del suministro puede ser "Correcto" (si la operación se ha podido registrar correctamente en el SII), "Aceptado con errores" (si se ha realizado el registro en el SII pero la factura contiene algún error que será necesario modificar posteriormente) o "Incorrecto" (cuando la factura contiene errores "no admisibles" que impiden la incorporación al libro).
	- Lanza Petición Consulta: Esta opción se utiliza para enviar una consulta a la web de la Agencia Tributaria que permita comprobar si la factura está registrada en el SII. Si la factura existe en el SII se obtiene la respuesta: "ConDatos" (esta respuesta se muestra en la casilla "Respuesta CSV"). Por el contrario, si la factura no está registrada en el SII se obtiene la respuesta: "SinDatos".
	- **Ver Log Peticiones:** Con esta opción se pueden consultar todas las peticiones realizadas a al sistema SII correspondientes a esta factura. El programa va grabando automáticamente un "log" o histórico de las peticiones que se hacen de cada factura. Las peticiones pueden haber sido de SUMINISTRO de información (alta/modificación/baja) o de CONSULTA.

En las peticiones de Suministro de información se puede ver en la casilla "**Resultado-Estado**" el resultado de la petición de registro de la factura. Este resultado puede tener los siguientes valores:

- "**Correcto**" La factura es totalmente correcta.
- "**AceptadoConErrores**" La factura tiene algunos errores que no provocan su rechazo. Será necesario ver el tipo de error que presenta en la casilla "Error" y proceder a su corrección.
- "**Incorrecto**" La factura tiene errores que provocan su rechazo.

En las peticiones de tipo Consulta, en la casilla "**Situación-Estado**" se puede ver la situación o estado en el que se encuentra el registro de la factura en el SII y que puede tener alguno de los siguientes valores:

- "**Correcta**" El registro se ha almacenado en el Libro registro SII sin errores.
- "**AceptadaConErrores**" El registro se ha almacenado pero tiene algunos errores que requieren su modificación. En la casilla "Error" se muestra información sobre el error detectado.
- "**Anulada**" El registro almacenado ha sido anulado posteriormente.

En las peticiones de tipo "Consulta" en la casilla "Respuesta CSV" se pueden ver los resultados obtenidos y que pueden ser: "**ConDatos**" (si la factura existe en el SII) o "**SinDatos**" (cuando la factura consultada no está registrada en el SII).

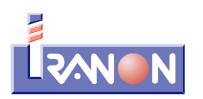

Una vez remitida al SII una factura, el programa impedirá la modificación de sus datos identificativos o el Tipo de factura para evitar que en el programa figure una información distinta a la que está registrada en la Agencia Tributaria. Si fuese necesario realizar alguna corrección habría que hacer una nueva factura Rectificativa, solicitar la Modificación de la factura si es por algún error registral o solicitar la Baja/Anulación de la factura y crear una nueva factura con otro número o fecha de expedición para reemplazar a la inicialmente registrada.

Cuando se realiza el envío de una factura que contiene errores y es rechazada por el SII, será necesario hacer las correcciones oportunas en la información a presentar y realizar nuevamente el envío. El plazo de presentación sigue siendo el mismo que le correspondía desde el principio a la factura, no se incrementa el número de días de plazo de presentación por haber hecho intentos de suministro que han sido rechazados.

Al grabar las facturas, el programa realiza diversas comprobaciones para verificar que se han introducido todos los datos obligatorios y que no existen datos incoherentes o que no se ajusten a las especificaciones del SII. En caso de detectarse algún problema por existir datos incorrectos o incompletos, el programa puede mostrar mensajes de aviso o error. Si el problema detectado no invalidaría la presentación, se mostrará un mensaje de aviso informando del problema pero se permitiría grabar la factura. En otros casos, cuando los datos introducidos no son correctos o falta por cumplimentar algún dato obligatorio, el programa mostrará el correspondiente mensaje de error y no permitirá grabar la factura. Los mensajes de aviso y error se muestran al pulsar el botón "Aceptar" para grabar la factura. En el caso de que el programa tenga que mostrar algún aviso o error, en la parte inferior de la ventana de entrada de datos de las facturas se mostrará un texto del tipo "Hay 3 mensajes, pulse Alt S para visualizarlos". Pulsando a la vez las teclas **Alt y S** el programa mostraría el primero de los mensajes de aviso o error existente y sitúa el cursor en la casilla en la que se ha detectado el problema. Si hay más de un mensaje de aviso/error habría que pulsar varias veces las teclas  $\frac{Alt}{v}$  y  $\frac{S}{v}$  para su visualización.

# Registro SII de Facturas recibidas

Al crear o visualizar una factura Recibida se abre inicialmente una ventana con el siguiente aspecto...

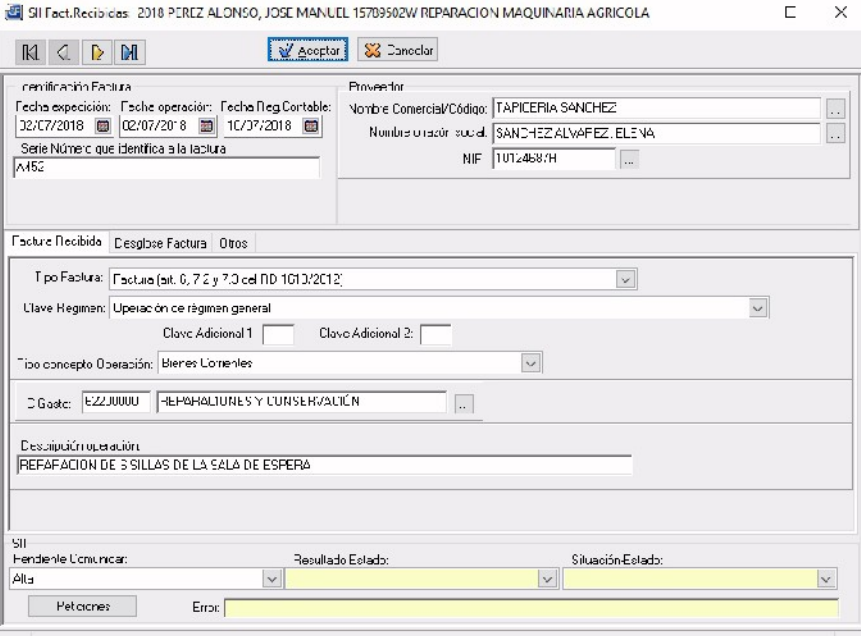

En la zona central de la pantalla de la factura hay una solapa con el título "**Desglose Factura**" que presenta los siguientes datos...

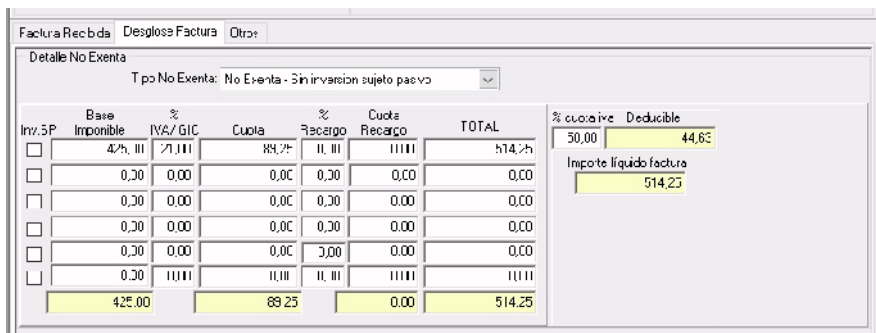

Y hay una tercera solapa llamada "**Otros**" que agrupa datos como los relativos a Retenciones...

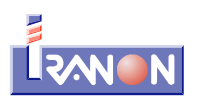

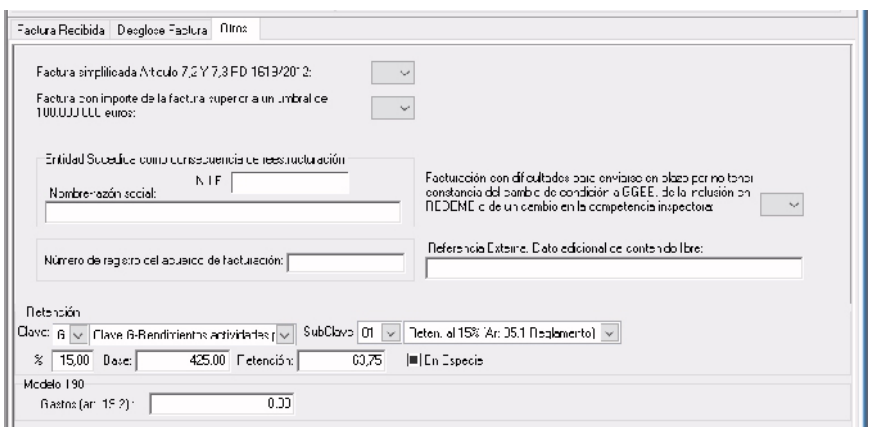

Algunas casillas que incluye la ficha de la factura sólo son visibles cuando se selecciona un determinado tipo de operación o una determinada clave de Régimen especial, etc.

En la ficha de datos que muestra el programa al grabar o editar facturas recibidas se solicitan los siguientes datos:

#### **Identificación Factura y Proveedores**

- **Fecha expedición:** En esta casilla se indicará la fecha de emisión de la factura (fecha que le asignó el emisor).
- **Fecha operación:** La fecha de operación es la fecha de recepción de la factura y determina el periodo de devengo en el que se imputará la factura en el SII y en las liquidaciones fiscales. Esta casilla puede cumplimentarse cuando la fecha de realización de la operación es distinta a la fecha de expedición de la factura. Si esta casilla se deja en blanco, al grabar la factura, el programa le asigna automáticamente la misma fecha que la indicada en "Fecha de expedición". El programa realiza siempre la presentación con periodos mensuales, no se contempla la presentación por trimestre.
- **Fecha Reg. Contable:** En esta casilla se indicará la fecha de registro contable de la factura. Si esta casilla se deja en blanco, al grabar la factura, el programa le asigna automáticamente la misma fecha que la indicada en "Fecha de operación". Esta fecha de contabilización determina el plazo límite para realizar el suministro de la información de esta factura a la Agencia Tributaria. El plazo para registrar la factura en el SII es de cuatro días naturales desde la fecha de registro contable de la factura. Los sábados, domingos y días declarados festivos nacionales no se tienen en cuenta en los plazos de cuatro u ocho días indicados anteriormente. Se entiende que el registro contable de la factura se produce en la fecha de entrada en el sistema contable con independencia de la fecha reflejada en el asiento contable.
- **Número+Serie que identifica la factura:** En esta casilla se introducirá el "Nº Serie+Nº Factura" que identifica a la factura emitida. Si el registro corresponde a un asiento resumen de varias facturas, en esta casilla de indicará el "Número+Serie" que identifica la factura inicial de las incluidas en el asiento resumen. Es importante cumplimentar correctamente este campo con el mismo identificador que le haya dado el emisor de la factura para que luego la Agencia Tributaria pueda contrastar las operaciones entre el Libro registro de facturas expedidas del emisor y el Libro registro de facturas recibidas del cliente (si ambos utilizan el sistema SII).

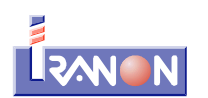

• **Proveedor:** En las casillas "Nombre Comercial/Código", "Nombre o razón social" y "NIF" se puede

seleccionar el proveedor al que corresponde la factura. El botón **permite seleccionar el proveedor** contraparte que ha emitido la factura. Al hacer *click* sobre este icono se accede al fichero de clientes-proveedores y perceptores utilizado en el programa. En ese fichero es posible realizar la selección de un cliente/proveedor haciendo doble *click* sobre la línea en la que aparecen sus datos. También es posible, en ese momento, insertar, modificar o borrar clientes y proveedores.

#### **Datos solicitados en la solapa "Factura Recibida"**

• **Tipo Factura:** En esta casilla es necesario seleccionar el tipo de factura o anotación que se quiere registrar. El programa muestra una ventana de selección con los diferentes tipos de factura contemplados en el SII (según la versión 1.1 de las especificaciones que están vigentes desde el 01/07/2018):

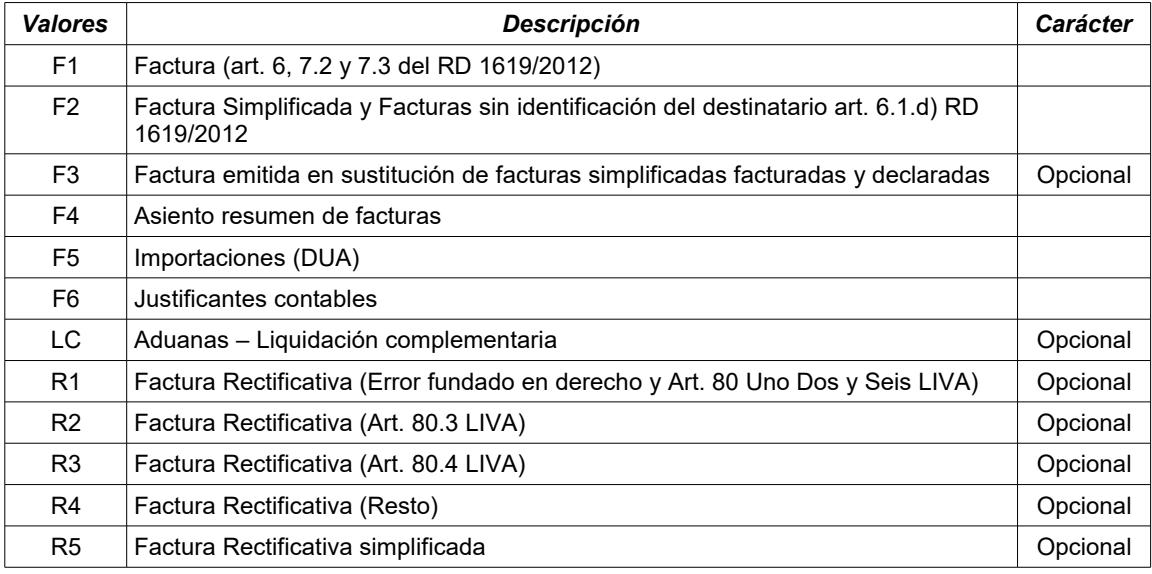

La identificación de las facturas emitidas en sustitución de facturas simplificadas o las facturas rectificativas es opcional en el libro de facturas recibidas. No obstante, en aquellos casos en los que la factura recibida sea una factura rectificativa por sustitución, y en la misma se informe además de los importes correctos tras la rectificación, de los importes rectificados, y estos últimos sean distintos de cero, deberá informarse de este detalle en el registro.

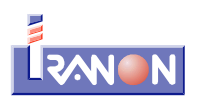

• **Clave Régimen:** En esta casilla indicará la clave que identifica el tipo de régimen del IVA o una operación con trascendencia tributaria. El programa muestra una ventana de selección con los posibles valores de este campo (según las especificaciones versión 1.1 del SII) para las facturas recibidas:

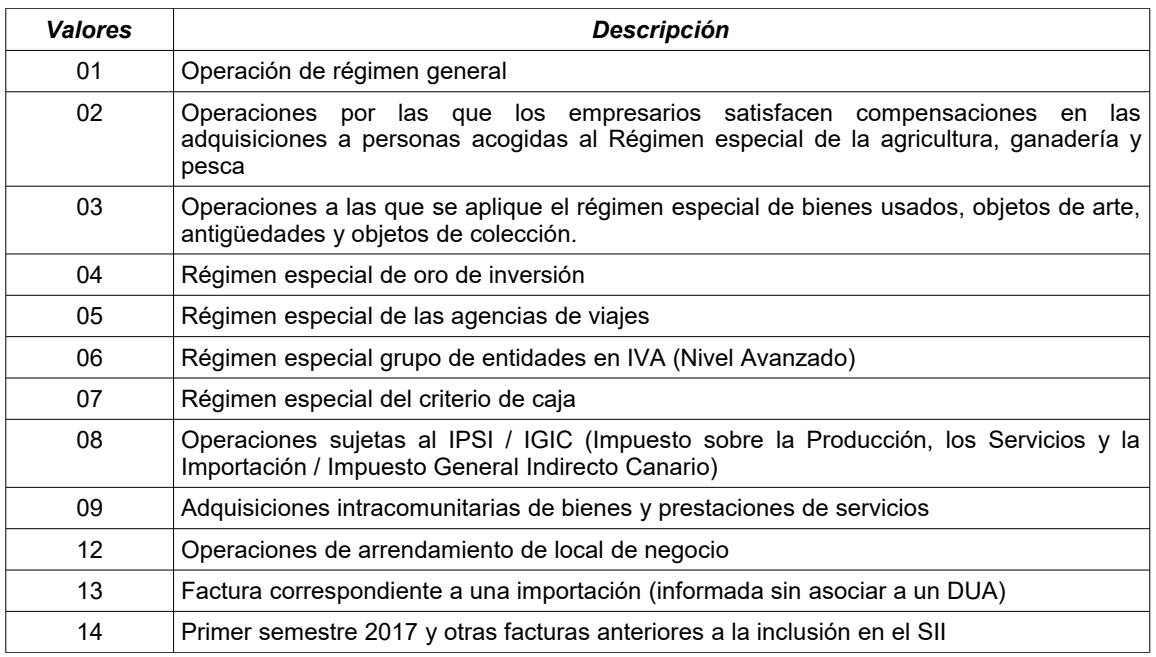

- **Claves adicionales** para identificar el tipo de régimen del IVA o una operación con trascendencia tributaria. En estas dos casillas de claves adicionales se pueden indicar alguna de las claves de la tabla anterior (valores del 01 al 09 ó del 12 al 14) a las que corresponde la factura u operación registrada. Estas casillas sólo se pueden rellenar cuando la primera Clave de Régimen Especial sea alguna de las siguientes:
	- Clave 05 Régimen especial de las agencias de viajes
	- Clave 06 Régimen especial grupo de entidades en IVA (Nivel Avanzado)
	- Clave 07 Régimen especial del criterio de caja
	- Clave 12 Operaciones de arrendamiento de local de negocio

Cuando una misma factura recibida comprende operaciones con distinta clave de régimen especial el SII permite combinar las siguientes claves:

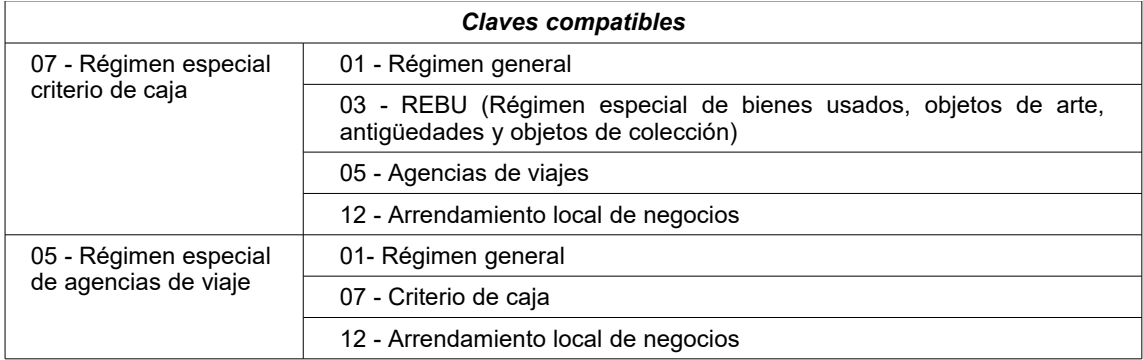

**Iranon - LIBROS REGISTRO SII versión 1.1**

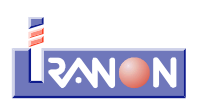

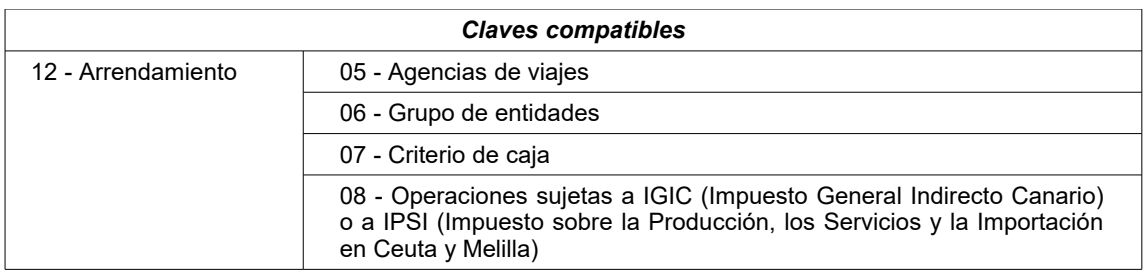

La clave 07 (Criterio de caja) siempre debe ser la primera clave a informar.

La clave 05 (Agencias de viajes) debe ser la primera clave a informar salvo que concurra con la clave 07 (Criterio de caja).

La clave 06 (Régimen especial grupo de entidades en IVA-nivel avanzado) debe ser la primera clave a informar cuando concurra con la clave 12.

Esta combinación no implicará un desglose de los importes por cada una de las claves pero sí implicará considerar los distintos campos adicionales que deben informarse teniendo en cuenta cada una de ellas.

- **Tipo concepto Operación:** En esta casilla se solicita el tipo de operación al que corresponde la factura que se está registrando. Este dato no pertenece al SII, es un dato solicitado a nivel interno de los programas Iranon para poder automatizar luego el cálculo de las declaraciones fiscales en función de las facturas registradas en estos libros del SII. Al hacer *click* en esta casilla se pueden seleccionar los siguientes tipos de operación:
	- 01 Bienes Corrientes
	- 02 Bienes de Inversión
	- 03 Prestaciones de Servicios
	- 06 Regularización de inversiones
	- 08 Operación No Sujeta a IVA
	- 14 Rectificación de deducciones
- **C.Gasto:** Al introducir cada factura recibida es necesario asignar el concepto de gasto al que corresponde la factura. Estos conceptos de ingreso/gasto son definibles por el usuario. La clasificación de las facturas según su concepto de ingreso/gasto permite luego calcular automáticamente las declaraciones recogiendo la información de los libros registro. Este dato no corresponde al SII, es un campo para uso interno en los programas.
- **Descripción operación:** En esta casilla se indicará una descripción de la operación a la que corresponde la factura.
- **Bien GI:** Si en la casilla "Tipo concepto Operación" se ha indicado la clave "02 Bienes de inversión", el programa muestra un botón con el título "Bien GI" que permite asociar a la factura un bien de inversión de los registrados en el programa Iranon GESTION DE INMOVILIZADO de forma que se puedan obtener automáticamente desde dicho programa los datos solicitados por el SII.
- **Facturas simplificadas:** Si el tipo de factura corresponde a la clave "F3 Factura emitida en sustitución de facturas simplificadas facturadas y declaradas", el programa muestra un botón con el título "Facturas simplificadas" que permite acceder a una tabla en la que se pueden identificar las facturas simplificadas que se sustituyen con la presente factura. En ese apartado se puede registrar una línea con la fecha de expedición y el número de factura de cada factura simplificada que se va a sustituir.

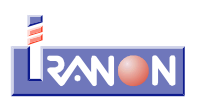

- **Base Imponible a Coste:** Si en la casilla "Clave Régimen" se ha seleccionado la opción "06 Régimen especial grupo de entidades en IVA (Nivel Avanzado)", en la pantalla de la factura se solicitará el importe de la "Base Imponible a Coste". Esta clave de operación 06 sólo debe consignarse en las operaciones entre empresas del grupo cuando éste haya optado por la modalidad prevista en el artículo 163 sexies.cinco de la Ley 37/1992. En estos casos podrá cumplimentarse el campo "Base Imponible a Coste". No se utilizará esta clave para los autoconsumos, determinadas operaciones intracomunitarias (transfer) y operaciones vinculadas cuando no exista bien o servicio comparable. En estos supuestos se consignará la base imponible en el campo "base imponible".
- Factura Rectificativa **Tipo Rectificativa:** En esta casilla hay que informar si se trata de una factura rectificativa "Por diferencias" o "Por sustitución" que son las dos modalidades de rectificación de facturas que contempla el SII.
	- En las facturas rectificativas por sustitución (clave "S") es necesario informar de la nueva base imponible y las nuevas cuotas de IVA o Recargo Equivalencia que finalmente tendrá la operación y, a mayores, será necesario indicar la base imponible rectificada y las cuotas de IVA o Recargo rectificadas (es decir, las bases y cuotas iniciales de la operación que se pretende rectificar).
		- Las facturas rectificativas por sustitución se pueden registrar de dos formas diferentes:
		- 1<sup>ª</sup>). Presentando un único registro o factura en el que se cumplimentarán tanto la nueva base imponible y cuotas como los importes de la base imponible y cuotas rectificadas. Las bases imponibles y cuotas se informan en las casillas normales de base imponible y cuotas como si se tratase de una factura no rectificativa. Para anotar la base imponible y cuotas rectificadas existen casillas específicas en la pantalla de entrada de datos. Por ejemplo, si se había recibido inicialmente una factura con una base imponible de 1.500 euros y una cuota de IVA de 315 euros y esa operación se quiere rectificar ahora dejando finalmente una base imponible de 1.200 euros y una cuota de IVA de 252 euros, para realizar esta rectificación "por sustitución" se podría crear una factura de tipo Rectificativa (claves R1, R2, R3, R4 ó R5) seleccionando la modalidad "S - Por sustitución" y en esa factura se introducirían la nueva base imponible de 1.200 euros y la nueva cuota de IVA de 252 euros (estos importes se cumplimentarían en las casillas de la solapa "Desglose factura"). En la casilla "Base imponible rectificada" se indicarían los 1.500 euros y en la casilla "Cuota de IVA rectificada" los 315 euros que tenía la factura inicial.
		- $2<sup>a</sup>$ ). La otra opción de realizar una rectificación por sustitución consiste en presentar la información en dos facturas o registros independientes. En una de estas dos facturas habría que seleccionar el "Tipo de factura": F1 (factura normal o no rectificativa) y en ese registro se introducirían, con el importe en negativo, la base imponible y las cuotas de IVA y Rec.Equiv. que tenía la factura inicial. Luego, en una segunda factura ya habría que seleccionar el "Tipo de factura" rectificativa (del tipo de Rectificativa que proceda: R1, R2, R3, R4 ó R5) y, en esta segunda factura se informaría de la nueva base imponible y cuotas que tendrá la operación finalmente. Las casillas de Base imponible rectificada y Cuotas de IVA y Rec. Equv. Rectificadas se dejarían a cero. Siguiendo el mismo ejemplo propuesto anteriormente, en esta modalidad habría que crear una primera factura de tipo normal (F1) o "no rectificativa" con una base imponible de -1.500 euros y una cuota de IVA de -315 euros. Luego, en una segunda factura se indicaría el tipo de factura Rectificativa (claves R1, R2, R3, R4 ó R5), la modalidad de rectificativa "S - Por sustitución" y en esa factura se indicaría la nueva base imponible de 1.200 euros y la nueva cuota de IVA de 252 euros. Base imponible rectificada: 0 euros y la Cuota de IVA rectificada: 0 euros.
	- En las facturas rectificativas "por diferencias" (clave "I") la información se suministra en un único registro o factura y en ellas se informa directamente del importe de la rectificación o diferencia entre el resultado final de la operación y los importes de la factura inicial. Siguiendo con el mismo ejemplo propuesto anteriormente: se había recibido inicialmente una factura con una base imponible de 1.500 euros y una cuota de IVA de 315 euros y esa operación se quiere rectificar ahora dejando finalmente una base imponible de 1.200 euros y una cuota de IVA de

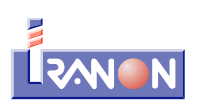

252 euros, para realizar esta rectificación "por diferencias" se crearía una nueva factura de tipo Rectificativa (claves R1, R2, R3, R4 ó R5) seleccionando la modalidad "I - Por diferencias" y en ella se introducirían, en negativo, las diferencias para obtener el resultado final que se pretende. En la base imponible se indicaría: -300 euros y en la cuota de IVA: -63 euros.

• Factura Rectificativa - **Facturas Rectificadas:** Cuando la factura es de tipo Rectificativa (claves de "Tipo de factura": R1, R2, R3, R4 ó R5), el programa habilita un botón con el título "Facturas Rectificadas" que permite acceder a una tabla o fichero en la que se pueden identificar las diferentes facturas que van a ser rectificadas mediante la emisión de la factura rectificativa. En esa tabla se pueden registrar los datos múltiples facturas rectificadas si la nueva factura rectificativa corrige varias facturas anteriores. Para identificar las facturas que son rectificadas se solicita la "Fecha de expedición" y el "Número de Serie + Número de Factura". La identificación de las facturas rectificadas por una factura rectificativa es opcional en el SII.

## **Apartado "Desglose Factura"**

En esta solapa se solicitan los siguientes datos:

- **Sujeta Exenta:** Las facturas correspondientes a operaciones sujetas a IVA pero exentas han de informarse en el SII cuando exista obligación de expedir factura (artículos 2 y 3 RD1619/2012 que regula las obligaciones de facturación). En esos casos será necesario indicar los siguientes datos:
	- **Bases imponibles:** Se indicará el importe de la base imponible de la factura que está sujeta a IVA pero exenta.
	- **Causa Exención:** Se indicará la clave correspondiente a la causa de la exención de entre las siguientes:
		- **E1 Exenta por el artículo 20** de la Ley 37/1992 del IVA (exenciones en operaciones interiores relacionadas con la enseñanza, asistencia sanitaria, etc.)
		- **E2 Exenta por el artículo 21** de la Ley del IVA (exenciones en las exportaciones de bienes)
		- **E3 Exenta por el artículo 22** de la Ley del IVA (exenciones en operaciones asimiladas a las exportaciones)
		- **E4 Exenta por los artículos 23 y 24** de la Ley del IVA (exenciones relativas a regímenes aduaneros, zonas francas, etc.)
		- **E5 Exenta por el artículo 25** de la Ley del IVA (exenciones en las entregas de bienes destinadas a otro Estados miembro)

#### ▪ **E6 - Exenta por otros**

En la ventana de entrada de la factura existen siete líneas para poder reflejar varias causas de exención y la parte de la base imponible exenta por cada causa.

- **Tipo No Exenta:** Se indicará el Tipo de factura No Exenta eligiendo alguna de las siguientes claves:
	- S1 No Exenta Sin Inversión sujeto pasivo.
	- S2 No Exenta Con Inversión sujeto pasivo.
	- S3 No Exenta Sin y Con Inversión sujeto pasivo.
- **Inv. SP:** A la izquierda de las líneas en las que se indican las bases imponibles, tipos de IVA y cuotas existe una columna con el título "Inv.SP" para señalar si la base imponible y cuotas indicadas en la línea corresponden a Inversión Sujeto Pasivo. Este dato se utiliza cuando en la casilla "Tipo No Exenta" se han seleccionado las claves "S2" ó "S3" para indicar que la factura incluye operaciones con Inversión Sujeto Pasivo. Cuando se selecciona la clave "S2", el programa activa automáticamente en todas las líneas la columna "Inv.SP".
- **Bases imponibles, tipos y cuotas de IVA y Recargo de Equivalencia:** En este bloque de casillas se pueden registrar hasta un máximo de seis líneas o tipos de IVA diferentes. Se solicitan los

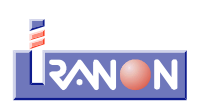

siguientes datos: Base imponible, % IVA, Cuota IVA, % Recargo Equivalencia, Cuota Recargo y Total. Si se introduce la base imponible y los tipos de IVA o Rec.Equiv. el programa calcula automáticamente las cuotas o si se introducen los tipos y el Total, puede calcular automáticamente la base imponible.

- **% cuota IVA deducible:** En esta casilla se puede informar el porcentaje de la cuota de IVA que es deducible. Con este dato el programa calcula la cuota deducible que hay que informar en el SII y también se utiliza este dato para su posterior traslado a las liquidaciones de IVA.
- **Pagos en facturas acogidas al RECC:** En las facturas recibidas correspondientes a la clave de Régimen de IVA "07 - Régimen Especial de Criterio de Caja", el programa activa (en la solapa "Desglose Factura") un botón con el título "Introducir Pagos" y otras dos casillas en las que se informa del "Total pagado" y del importe "Pendiente de pago". Al pulsar el botón "Introducir Pados" el programa abre una tabla o fichero donde se pueden registrar y consultar los datos de los diferentes pagos que pueda tener la factura al estar acogida al RECC. En la ficha de cada uno de los pagos se solicitan los siguientes datos:
	- **Fecha:** Se indicará la fecha en la que se ha producido el pago.
	- **Medio de pago:** Se debe seleccionar alguno de los medios de cobro/pago contemplados en el SII:
		- 01 Transferencia.
		- 02 Cheque.
		- 03 No se cobra / paga (fecha límite de devengo / devengo forzoso en concurso de acreedores)
		- 04 Otros medios de cobro / pago.
		- 05 Domiciliación bancaria.
	- **Importe:** Se indicará en euros el importe pagado.
	- **IBAN-CCC-Nº talón, Descripción:** En esta casilla se indicará el IBAN o CCC de la cuenta bancaria si el pago se ha realizado por transferencia o domiciliación bancaria o el número de cheque o una breve descripción del medio de pago utilizado.
	- **SII:** En la parte inferior de la ventana de entrada de Cobros/Pagos se muestran algunas casillas informativas relativas a la petición de suministro de información al SII: "Situación-Estado", "Comunicar", "Resultado Estado", "Fecha Presentación" y "Error". En estas casillas el programa deja registrado el resultado devuelto por la Agencia Tributaria a la petición de envío de cada cobro/pago.

Para presentar cobros y pagos de una factura acogida al RECC es necesario que previamente se haya registrado la propia factura en el SII.

Al salir del apartado de Pagos y retornar a la pantalla inicial de la factura, el programa pregunta si se desean comunicar en ese momento los pagos al SII de esa factura. Si se responde afirmativamente a esa pregunta, el programa lanza la petición de suministro del pago o pagos que puedan estar anotados en el programa y pendientes de alta de la factura actual.

Hay que recordar que en el caso de los Cobros y Pagos sólo existen las comunicaciones de "Alta" en el SII. Cuando se necesite anular o modificar un Cobro/Pago registrado anteriormente en el SII hay que enviar otra petición de "alta" con los importes en negativo para anular o contrarrestar los cobros/pagos remitidos en anteriores envíos.

• **% REAGYP** y **Compensación:** En estas casillas se informarán los porcentajes e importes de las Compensaciones del Régimen Especial de Agricultura, Ganadería y Pesca. Estos campos sólo se pueden rellenar cuando la Clave-Régimen indicada es la "02" (Operaciones por las que los Empresarios satisfacen compensaciones REAGYP). Actualmente los porcentajes de compensación a tanto alzado por las cuotas soportadas en las adquisiciones de bienes y servicios utilizados en las actividades incluidas en este Régimen son del 12% en explotaciones agrícolas y forestales y del

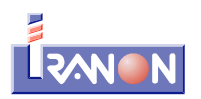

10,5% en explotaciones ganaderas y pesqueras.

#### **Apartado "Otros"**

En esta solapa se solicitan los siguientes datos:

- **Factura simplificada Articulo 7.2 y 7.3 RD 1619/2012**. Se indicará si la factura corresponde a este tipo.
- **Facturas con importe de la factura superior a un umbral de 100.000.000 euros**. Identificador que especifica aquellas facturas con importe de la factura superior o igual a este importe.
- **Entidad Sucedida como consecuencia de reestructuración**. En este apartado se indicará el NIF y el Nombre-razón social asociado a la entidad sucedida como consecuencia de una operación de reestructuración.
- **Facturación con dificultades para enviarse en plazo por no tener constancia del cambio de condición a GGEE, de la inclusión en el REDEME o de un cambio en la competencia inspectora**. En esta casilla se pueden identificar aquellos registros de facturación con dificultades para enviarse en plazo por las circunstancias descritas.
- **Número de registro del acuerdo de facturación:** Número de registro obtenido al enviar la autorización en materia de facturación o de libros. En los casos en los que:
	- Una factura se expide en base a una autorización de simplificación en materia de facturación deberá identificarse que se trata de una factura expedida al amparo de este tipo de autorizaciones.
	- El sujeto pasivo hubiese obtenido una autorización concedida conforme a lo dispuesto en el artículo 62.5 del Reglamento del Impuesto sobre el Valor Añadido, deberán identificar los registros que se suministran al amparo de este tipo de autorizaciones.

Los números de registro del acuerdo de facturación tienen 15 caracteres con el siguiente formato: "RGExxxxxxxxxxxx".

- **Referencia Externa. Dato adicional de contenido libre**. Esta casilla está prevista para que el usuario o los programas puedan indicar, si se desea, una referencia de contenido libre que ayude a identificar o localizar posteriormente las facturas (número de asiento contable, etc).
- **Retención**. En este apartado se solicita la información de las Retenciones. Estos datos se utilizan a nivel interno de los programas Iranon para poder automatizar el cálculo de las liquidaciones en base a la información de los libros registro de facturas pero no corresponden al SII y esta información no se incluye en los envíos de información al SII.
	- Clave/Subclave de Retención
	- Porcentaje de Retención
	- Base imponible sujeta a Retención
	- Cuota retenida
	- Indicador de retención "En Especie"
	- Modelo 190 Gastos (art. 19.2)

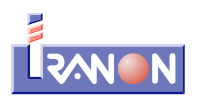

#### **Peticiones de envío de datos y consulta al SII**

En la parte inferior de la ventana de entrada de facturas y operaciones se muestra un bloque de casillas y botones que permiten realizar el envío de datos a la Agencia Tributaria o consultar el estado de las facturas previamente registradas en el sistema SII. En este bloque se encuentran las siguientes casillas y botones:

- **Pendiente Comunicar:** en esta casilla se puede seleccionar el "Tipo de Comunicación" o suministro al SII que está pendiente de realizar con la factura actual. En esta casilla se le indica al programa si la factura está a la espera de darse de alta en el SII, o si está pendiente de alguna modificación o pendiente de darse de baja. Al crear una nueva factura, el programa la marca por defecto como "Pendiente Comunicar: Alta" y una vez realizado su envío al SII, el programa deja ya en blanco esta casilla puesto que ya no tiene pendiente otros procesos de envío salvo que se necesite solicitar alguna modificación o baja. Es posible seleccionar alguna de las siguientes operaciones que se llevarán a cabo en el momento que se solicite una petición de suministro o envío al SII de esta factura:
	- **A0 Alta:** Este será el tipo de comunicación a seleccionar cuando se quiera registrar en el SII una nueva factura, un cobro/pago u otro tipo de operación que deba suministrarse al los Libros registro en la Agencia Tributaria. Cuando el usuario lo solicite, el programa realizará una comunicación con la Sede Electrónica de la AEAT enviando esta petición de "alta" que puede ser aceptada, rechazada o aceptada con errores dependiendo de si cumple o no todas las validaciones y controles de error realizados en el momento de la presentación por parte de la Agencia Tributaria. Si una factura es rechazada porque contiene errores "No admisibles", será necesario realizar las correcciones oportunas y volver a solicitar una nueva petición de alta puesto que el intento de suministro anterior no ha sido registrado en los Libros SII. Si una factura es "aceptada con errores", porque contiene errores "Admisibles", será necesario realizar su corrección enviando posteriormente una nueva petición de tipo "A1 - Modificación de factura/registro (errores registrales)".
	- **A1 Modificación de factura/registro (errores registrales):** Este tipo de comunicación se utiliza para solicitar la modificación de facturas y otras operaciones previamente registradas en el SII cuando las facturas registradas son correctas pero su anotación en el Libro registro no se ha realizado correctamente (si los importes y datos de las facturas registradas no fuesen correctos, se daría de alta una nueva factura de tipo "Rectificativa" con las correcciones oportunas). Esta modificación sólo se puede realizar cuando las correcciones que se pretenden realizar en el registro del SII no afectan a los datos de identificación del emisor, número de factura y fecha de expedición (si las modificaciones afectasen a esos datos habría que proceder a dar de baja el registro y realizar una nueva presentación). El suministro de este tipo de modificación deberá realizarse antes del día 16 del mes siguiente al final del periodo al que se refiera la declaración en la que deba tenerse en cuenta.
	- **A4 Modificación Factura Régimen de Viajeros:** Petición para modificar una factura del Régimen de Viajeros presentada anteriormente en el SII.
	- **A5 Alta de las devoluciones de IVA de viajeros**.
	- **A6 Modificación de las devoluciones de IVA de viajeros**.
	- **B0 Baja Anulada:** Este tipo de petición se utiliza para solicitar la anulación de una factura remitida previamente al SII y que no debería constar en el Libro registro (por ejemplo: el registro de una operación inexistente). El registro de la factura enviada previamente y que no procede, se dará de baja al hacer una petición de este tipo. En el caso de que proceda emitir una nueva factura correcta se deberá registrar con una petición de "alta" y con un número de factura o fecha de expedición diferente. Hay que tener en cuenta que las facturas de las que se solicita la baja/anulación no se eliminan del SII, simplemente la Agencia Tributaria las marca con el "Estado: Anulada" pero ese número de factura ya no se puede volver a usar en el mismo periodo porque la factura anulada seguirá existiendo en el Libro

**Iranon - LIBROS REGISTRO SII versión 1.1**

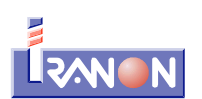

#### registro.

- **Resultado Estado:** Esta casilla es informativa y la cumplimenta automáticamente el programa con la respuesta que devuelve la Agencia Tributiaria después de realizar el envío de una factura para su registro en SII., La Agencia Tributaria devuelve un mensaje de respuesta que puede tener alguno de los siguientes valores:
	- Correcto: La factura enviada es totalmente correcta y se registra en el sistema.
	- **AceptadoConErrores:** La factura enviada tiene algunos errores que no provocan su rechazo y se registra en el sistema.
	- **Incorrecto:** La factura enviada tiene errores que provocan su rechazo, no se registra en el sistema.
- **Situación-Estado:** Esta casilla también es informativa y la cumplimenta automáticamente el programa para dejar anotado el último tipo de petición o comunicación que se realizó para registrar la factura en el SII. Puede tener alguno des siguientes valores:
	- A0 Alta
	- A1 Modificación de factura/registro (errores registrales)
	- A4 Modificación Factura Régimen de Viajeros
	- A5 Alta de las devoluciones de IVA de viajeros.
	- A6 Modificación de las devoluciones de IVA de viajeros.
	- B0 Baja Anulada
- **Error:** Si el registro de la factura en el SII no ha sido correcto, en esta línea de la pantalla se puede ver el mensaje de error que la Agencia Tributaria ha devuelto para indicar el motivo por el que se rechaza el registro de la factura en el SII o la causa por la que la factura ha sido aceptada pero con errores.
- Botón "**Peticiones**". Haciendo *click* con el botón secundario del ratón sobre el botón "Peticiones" se muestra un menú con las opciones para enviar la factura al SII o consultar los datos registrados en anteriores ocasiones. Estas operaciones se realizarán sólo sobre la factura o anotación que se está editando en ese momento. El programa dispone también de otro apartado para realizar el suministro y consulta de datos de múltiples facturas a la vez. Al hacer *click* con el botón secundario del ratón se muestran las siguientes opciones:
	- Lanza Petición Suministro: Esta opción realiza el envío a la Agencia Tributaria de una solicitud de alta, modificación o baja de la factura en el SII según el tipo de comunicación seleccionado en la casilla "Pendiente Comunicar". El resultado del suministro puede ser "Correcto" (si la operación se ha podido registrar correctamente en el SII), "Aceptado con errores" (si se ha realizado el registro en el SII pero la factura contiene algún error que será necesario modificar posteriormente) o "Incorrecto" (cuando la factura contiene errores "no admisibles" que impiden la incorporación al libro).
	- Lanza Petición Consulta: Esta opción se utiliza para enviar una consulta a la web de la Agencia Tributaria que permita comprobar si la factura está registrada en el SII. Si la factura existe en el SII se obtiene la respuesta: "ConDatos" (esta respuesta se muestra en la casilla "Respuesta CSV"). Por el contrario, si la factura no está registrada en el SII se obtiene la respuesta: "SinDatos".
	- **Ver Log Peticiones:** Con esta opción se pueden consultar todas las peticiones realizadas a al sistema SII correspondientes a esta factura. El programa va grabando automáticamente un "log" o histórico de las peticiones que se hacen de cada factura. Las peticiones pueden haber sido de SUMINISTRO de información (alta/modificación/baja) o de CONSULTA.

En las peticiones de Suministro de información se puede ver en la casilla "**Resultado-**

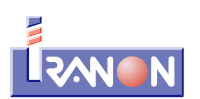

**Estado**" el resultado de la petición de registro de la factura. Este resultado puede tener los siguientes valores:

- "**Correcto**" La factura es totalmente correcta.
- "**AceptadoConErrores**" La factura tiene algunos errores que no provocan su rechazo. Será necesario ver el tipo de error que presenta en la casilla "Error" y proceder a su corrección.
- "**Incorrecto**" La factura tiene errores que provocan su rechazo.

En las peticiones de tipo Consulta, en la casilla "**Situación-Estado**" se puede ver la situación o estado en el que se encuentra el registro de la factura en el SII y que puede tener alguno de los siguientes valores:

- "**Correcta**" El registro se ha almacenado en el Libro registro SII sin errores.
- "**AceptadaConErrores**" El registro se ha almacenado pero tiene algunos errores que requieren su modificación. En la casilla "Error" se muestra información sobre el error detectado.
- "**Anulada**" El registro almacenado ha sido anulado posteriormente.

En las peticiones de tipo "Consulta" en la casilla "Respuesta CSV" se pueden ver los resultados obtenidos y que pueden ser: "**ConDatos**" (si la factura existe en el SII) o "**SinDatos**" (cuando la factura consultada no está registrada en el SII).

Una vez remitida al SII una factura, el programa impedirá la modificación de sus datos identificativos o el Tipo de factura para evitar que en el programa figure una información distinta a la que está registrada en la Agencia Tributaria. Si fuese necesario realizar alguna corrección habría que hacer una nueva factura Rectificativa, solicitar la Modificación de la factura si es por algún error registral o solicitar la Baja/Anulación de la factura y crear una nueva factura con otro número o fecha de expedición para reemplazar a la inicialmente registrada.

Cuando se realiza el envío de una factura que contiene errores y es rechazada por el SII, será necesario hacer las correcciones oportunas en la información a presentar y realizar nuevamente el envío. El plazo de presentación sigue siendo el mismo que le correspondía desde el principio a la factura, no se incrementa el número de días de plazo de presentación por haber hecho intentos de suministro que han sido rechazados.

Al grabar las facturas, el programa realiza diversas comprobaciones para verificar que se han introducido todos los datos obligatorios y que no existen datos incoherentes o que no se ajusten a las especificaciones del SII. En caso de detectarse algún problema por existir datos incorrectos o incompletos, el programa puede mostrar mensajes de aviso o error. Si el problema detectado no invalidaría la presentación, se mostrará un mensaje de aviso informando del problema pero se permitiría grabar la factura. En otros casos, cuando los datos introducidos no son correctos o falta por cumplimentar algún dato obligatorio, el programa mostrará el correspondiente mensaje de error y no permitirá grabar la factura. Los mensajes de aviso y error se muestran al pulsar el botón "Aceptar" para grabar la factura. En el caso de que el programa tenga que mostrar algún aviso o error, en la parte inferior de la ventana de entrada de datos de las facturas se mostrará un texto del tipo "Hay 3 mensajes, pulse Alt S para visualizarlos". Pulsando a la vez las teclas **Alt V S** el programa mostraría el primero de los mensajes de aviso o error existente y sitúa el cursor en la casilla en la que se ha detectado el problema. Si hay más de un mensaje de aviso/error habría que pulsar varias veces las teclas  $\frac{Alt}{v}$  y  $\frac{S}{v}$  para su visualización.

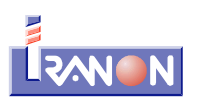

## Gestión de envíos al SII

En el apartado "Registro SII" del menú principal de opciones del programa se encuentra la opción "**Gestión Envíos**" que permite ver todas las peticiones o comunicaciones con el sistema SII realizadas desde el programa para registrar las facturas o para consultar su estado. Esta opción también se utiliza para realizar el registro o consulta de múltiples facturas a la vez en el SII.

Las peticiones que se realizan al sistema SII son mensajes que se transmiten a través de Internet entre el programa y los servicios web de la Agencia Tributaria. Estos mensajes sirven para suministrar la información de las facturas que deben incluirse en los Libros registro o para consultar el estado de las facturas dentro del SII.

En respuesta a cada petición de Suministro de datos o de Consulta que transmite el programa al SII, la Agencia Tributaria devuelve otro mensaje de respuesta indicando si la operación solicitada ha tenido éxito o si, por el contrario, la petición de suministro o consulta de datos no se ha podido realizar correctamente, en cuyo caso se mostrará un mensaje de error para indicar la causa.

Como se indicaba en otros apartados de esta documentación al hablar de los Libros SII de Facturas emitidas y recibidas, el envío de las facturas se puede hacer individualmente transmitiendo en cada petición una única factura. Ese sería el funcionamiento cuando el envío de datos se realiza desde el botón "Peticiones" que hay en las pantallas de entrada de datos de Facturas emitidas y recibidas.

En cambio, si se quieren transmitir en un mismo envío o petición los datos de múltiples facturas a la vez, el envío hay que hacerlo desde este apartado "Gestión de envíos". En esta opción se pueden seleccionar y enviar a la vez todas las facturas que correspondan al tipo de libro registro que el usuario seleccione y que correspondan también al tipo de comunicación (alta/modificación) y al ejercicio y periodo seleccionado.

#### Realización de envíos

Antes de entrar en el apartado "Gestión de envíos" del SII es necesario indicar la empresa y la actividad a la que corresponden los envíos a realizar o consultar.

Al acceder al apartado "Gestión de envíos" se muestra un *browser* o lista de los envíos o lotes de facturas procesados anteriormente o los preparados para realizar su transmisión de todos los ejercicios y periodos. Cada línea de este fichero muestra los datos de un lote o peticiones pendientes de envío.

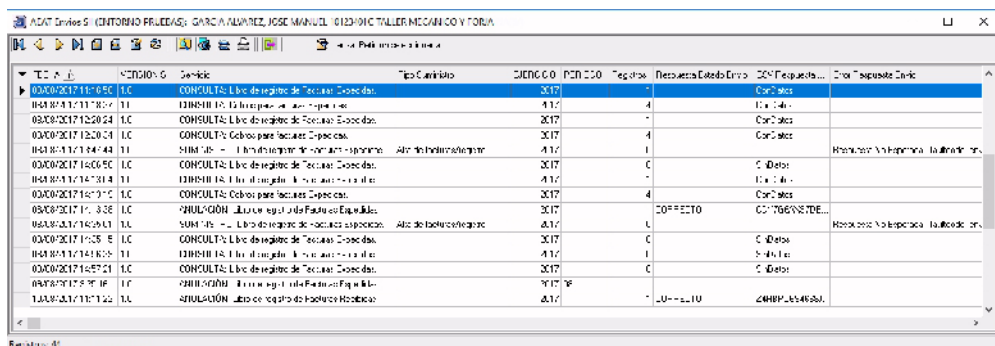

Si se realizan peticiones de suministro o consulta de facturas de forma individual, es decir, desde la pantalla de cada factura, el programa crea automáticamente una entrada o anotación en el apartado "Gestión de

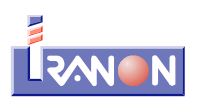

envíos" para poder controlar los procesos realizados con cada factura y su estado.

En el apartado "Gestión de envíos" también se pueden insertar manualmente registros para preparar y realizar el envío de un lote de facturas a cualquiera de los Libros registro del SII.

La forma de introducir, modificar o borrar facturas en el apartado "Gestión de envíos" es la misma que la utilizada en casi todos los apartados o ficheros de datos que maneja el programa.

Al acceder a la "Gestión de envíos" del SII se muestra en la parte superior de la pantalla una barra de botones o iconos que permiten ejecutar todas las operaciones necesarias para crear, modificar y borrar los envíos o peticiones al SII.

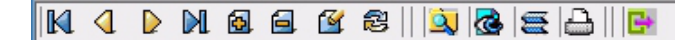

En la zona central de la ventana se presenta un *browser* o tabla con los datos de los envíos registrados en este apartado. Los datos mostrados son los correspondientes al sujeto pasivo y actividad seleccionados al entrar en este apartado.

Los datos identificativos de cada envío se muestran en una misma línea de este *browser*. La ficha o registro que esté seleccionado se muestra de forma resaltada en un color distinto al de las otras líneas. Debido a las limitaciones de tamaño de las pantallas, normalmente será necesario utilizar las teclas de desplazamiento del cursor  $\Box$  **↑**  $\Box$  o el ratón para desplazarse por este *browser* y poder visualizar todos los datos existentes en ficheros. En la parte derecha e inferior del *browser* verá unas barras de posición que le indicarán la posición del fichero en la que se encuentra actualmente y si existen más líneas de las que se están visualizando en pantalla.

En la parte inferior de la ventana del *browser* o fichero de facturas existe una línea o barra de estado que muestra algunos datos informativos como el número de registros o facturas existentes en el fichero.

A continuación se describen los botones y operaciones disponibles en el *browser* del apartado "Gestión de envíos" que, en su mayoría, son comunes a todos los apartados donde el programa maneja tablas o ficheros de datos:

**Primer registro**. Esta operación se puede ejecutar también pulsando la tecla **Inicio** y tiene como KI. misión ir al primer registro de esta tabla de envíos de la empresa y actividad seleccionada.

**Anterior**. Esta operación sitúa el cursor del fichero en la petición o envío anterior. Utilizando el teclado se puede ejecutar este proceso pulsando la tecla  $\frac{1}{2}$ .

**Siguiente**. Con esta operación se pasa al siguiente registro o envío de los que se está visualizando. DΙ También se puede ejecutar pulsando la tecla ↓ cuando el cursor está situado en la lista de fichas.

MТ **Ultimo registro**. Esta operación se puede ejecutar también pulsando la tecla **Fin** V tiene como misión ir al registro del último envío o petición de los existentes para el sujeto pasivo y actividad seleccionados..

偑

Insertar. Esta operación se puede ejecutar también pulsando la tecla **Insert**. Al ejecutar esta operación se abrirá una nueva ventana con el formulario para crear un envío de datos al SII.

Borrar. Esta operación se puede ejecutar también pulsando la tecla **Supr** . Esta opción borra el 6. registro sobre la que esté situado en ese momento el cursor del fichero (fila que se muestra resaltada en un color diferente a las demás líneas del *browser*). Antes de borrar los datos, el programa solicitará que se confirme la eliminación del envío para evitar borrados accidentales. Una vez que se han enviado y

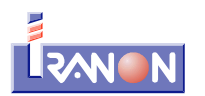

registrado correctamente en el SII las facturas, cobros/pagos u otras operaciones suministradas, el programa ya no permitirá su borrado en la aplicación puesto que la Agencia Tributaria tampoco va a permitir el borrado de esas facturas/registros del Libro registro SII. Cuando las facturas están registradas ya sólo es posible realizar modificaciones o solicitar su anulación pero, aunque se anule la factura, su información seguirá estando registrada en el SII aunque su Estado-Situación pasará a ser: "Anulada".

**Editar**. Este proceso permite ver y modificar los datos del envío seleccionado (línea resaltada en el ſУ *browser* de envíos). Este proceso también se puede ejecutar pulsando la tecla **Espacio** . Al ejecutar esta operación se abrirá una nueva ventana con el formulario utilizado para registrar los envíos o peticiones de suministro/consulta al SII.

**Actualizar**. Este botón permite refrescar o actualizar la información que se muestra en la pantalla del 興 *browser* de facturas con los datos existentes en la base de datos. Generalmente este proceso se hará de forma automática al abrir el *browser* de "Gestión de envíos" y no será necesario utilizar este botón pero, puede ser útil en algunos casos en los que se han hecho cambios en este apartado, para un mismo sujeto pasivo y actividad, desde otros puestos de trabajo y se quiere actualizar la pantalla sin tener que salir y volver a entrar en este apartado.

**A Ordenar**. Pulsando sobre la barra de títulos que aparece en la parte superior de la ventana se puede cambiar el orden o criterio de clasificación seguido para mostrar los datos de los envíos. Por ejemplo, si se quieren mostrar los envíos ordenadas por la "Fecha" del envío se podría hacer *click* en el título de esa columna "Fecha". Igualmente se podrían ordenar los datos por "Tipo de suministro", por "Periodo", por "Estado del envío", etc. para lo que sólo sería necesario hacer *click* en el título de la columna correspondiente a cada uno de esos campos. También es posible establecer el "orden" de visualización por varios campos a la vez (por ejemplo, por "Ejercicio" y "Periodo") haciendo *click* en una primera columna y luego pulsando la tecla **Ctrl** y finalmente haciendo *click* en la segunda columna por la que tienen que ordenarse los datos. Cada columna utilizada como índice en la ordenación de los datos se muestra en el

*browser* señalada con un icono en forma de triángulo  $\Delta$  o  $\Psi$ . Este triángulo puede apuntar hacía arriba o hacía abajo según el criterio de ordenación sea ascendente o descendiente. Haciendo *click* nuevamente sobre el título de la columna se cambia ese criterio y los datos se muestran ordenados de mayor a menor o de menor a mayor. Cuando los datos se ordenan por varias columnas a la vez, en estos triángulos se muestra un número: 1, 2, 3, etc. para indicar cual es la columna que se utiliza como primer campo de ordenación o como segundo campo, tercer campo, etc.

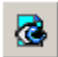

**Mostrar**. La función de este botón es mostrar en pantalla la ficha de datos del envío actual. Es una operación similar a la del botón "Editar" visto anteriormente con la diferencia de que en este caso los datos sólo se pueden ver pero no se permite su modificación.

# 臺

**Listado**. Esta opción permite obtener un listado de las facturas y operaciones existentes en el Libro registro. La información proporcionada por esta opción se puede obtener en forma de listado y en forma de hoja de cálculo XLS.

Al solicitar el listado, el programa permite seleccionar el formato de salida de la información de entre las siguientes opciones:

• "**V**" - Visualizar cuadro. En esta opción se visualizan los datos de las facturas en diferentes cuadros. Como los datos de las facturas que puede haber en el *browser* o ventana de trabajo del libro registro son muchos y ocuparían más espacio del disponible generalmente en una página del listado, el informe se divide en varias páginas en las que se reparten los diferentes campos que se estén visualizando en pantalla. Esta opción muestra una pre-visualización del listado por pantalla y desde esa vista previa se puede solicitar posteriormente su impresión o solicitar que se grabe el listado en

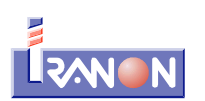

otros formatos como el PDF, RTF, etc.

- "**I**" Imprimir cuadro. Esta opción obtiene el mismo listado que el indicado en la opción anterior pero la información se envía directamente a la impresora. Antes de comenzar la impresión el programa solicitará que se seleccione la impresora por la que se quiere obtener la impresión.
- "**X**" Generar XLS. Esta es la opción que propone por defecto el programa. Con esta opción se graba la información del libro en una hoja de cálculo tipo Excel (fichero \*.xls) y se abre para su visualización en pantalla con el programa de hoja de cálculo que esté configurado en el sistema. El usuario puede seleccionar la carpeta y nombre de la hoja de cálculo que se va a crear al ejecutar en este proceso. Esta opción puede ser útil cuando se necesiten realizar comprobaciones por las facilidades de realizar sumatorios en las hojas de cálculo y por las facilidades de eliminar, redimensionar y colocar las columnas que puede ofrecer una hoja de cálculo.
- "**L**" Listado. Esta opción muestra un listado simple de la información existente en pantalla. Este listado sólo muestra las primeras columnas o datos de todos los existentes en el *browser* del libro registro SII.

Para seleccionar cualquiera de estas modalidades de salida será necesario escribir la letra identificativa de cada modalidad de salida. Por ejemplo, para exportar a hoja de cálculo habría que escribir la letra "X" y para visualizar un cuadro de datos habría que escribir la letra "V".

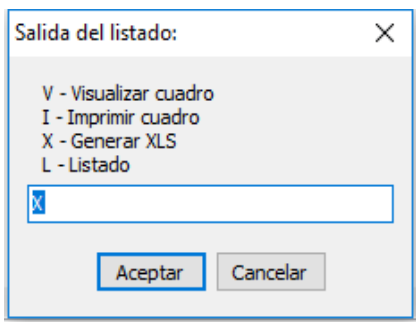

Antes de solicitar un listado se puede utilizar el botón "**Filtrar**" para delimitar el rango de facturas o registros del que se quiere obtener el listado puesto que en el listado se incluirán solamente las facturas que estén visualizándose en el *browser* o ventana de gestión del Libro registro.

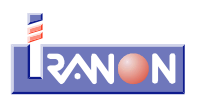

食 **Filtrar**. Esta opción permite seleccionar y visualizar en el fichero de facturas aquellos registros que responden al criterio de filtro que el usuario puede establecer. Por ejemplo, si se quieren visualizar sólo las facturas de unas determinadas fechas se puede utilizar el botón "Filtrar" e indicar el rango de fechas a visualizar indicando la fecha inicial y fecha final de las facturas. Al establecer un "filtro", en el browser o libro de facturas se mostrarán únicamente aquellas facturas que cumplen las condiciones establecidas por el usuario.

Al pulsar el botón "Filtrar" se muestra una ventana que tiene varias "solapas" o carpetas en las que se puede configurar el criterio de filtrado...

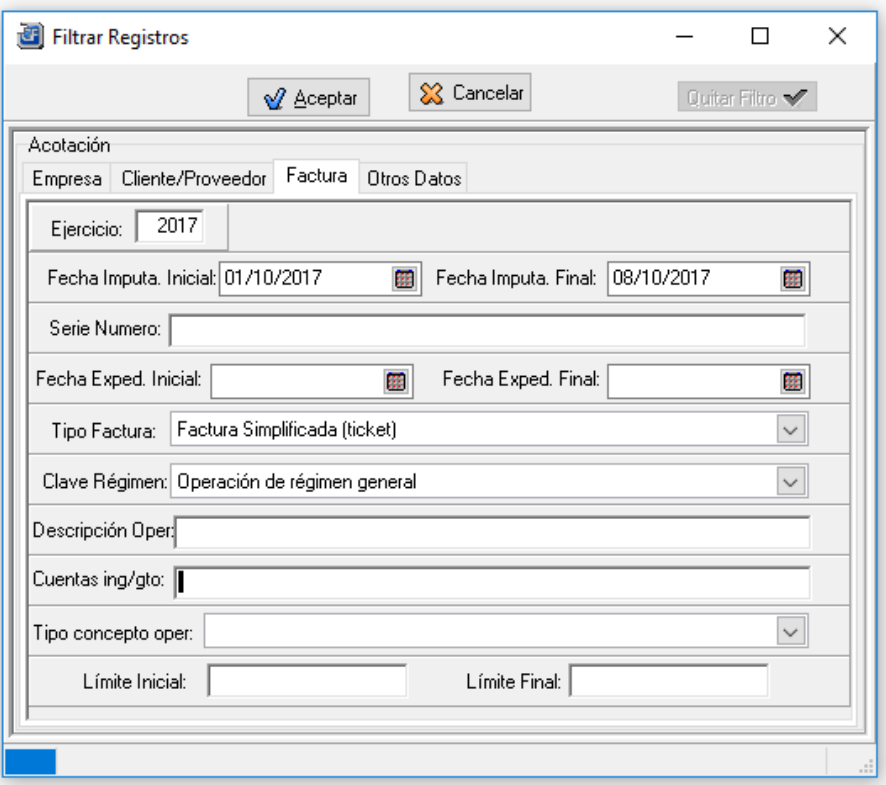

Si se desean ver las facturas de un solo cliente o proveedor, en la solapa "Cliente/Proveedor" se puede seleccionar su nombre y, en ese caso, el programa ya sólo mostraría las facturas que puedan estar grabadas de dicho cliente o proveedor.

En la solapa "Otros Datos" se pueden seleccionar las facturas según su situación o estado a nivel del registro en el sistema SII de la Agencia Tributaria. Por ejemplo, se puede solicitar que se muestren sólo las facturas que tienen "pendiente de comunicar" el "Alta", "Modificación" o la "Baja" en el SII.

Igualmente se podrían filtrar los datos para mostrar sólo las facturas "Aceptadas" en el SII o las "Aceptadas con errores" o las "Incorrectas", etc.

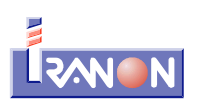

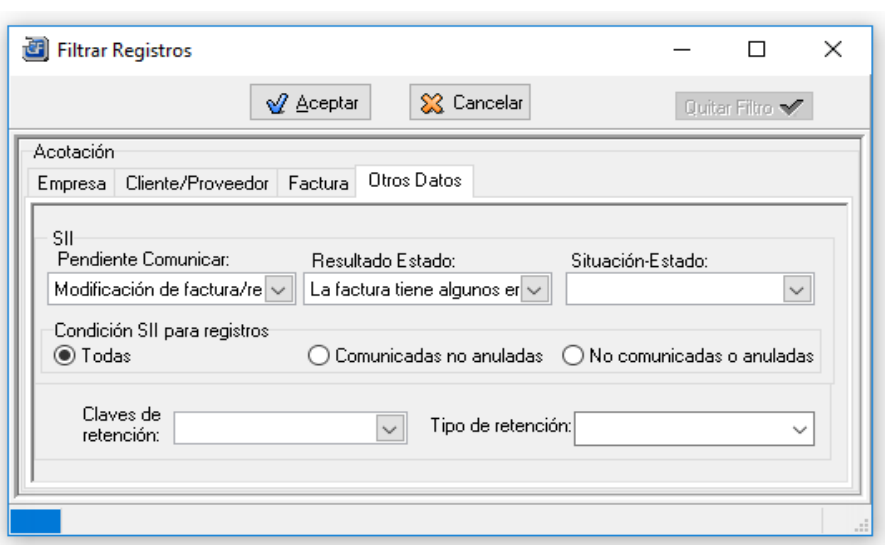

Los filtros se mantienen mientras no se cierre el "browser" o ventana de trabajo del Libro registro. Si después de establecer un FILTRO se desean volver a visualizar todas las facturas, es decir, se desea anular el filtro establecido previamente, se podría pulsar nuevamente el botón "Filtrar" y luego pulsar el botón "**Quitar Filtro**"...

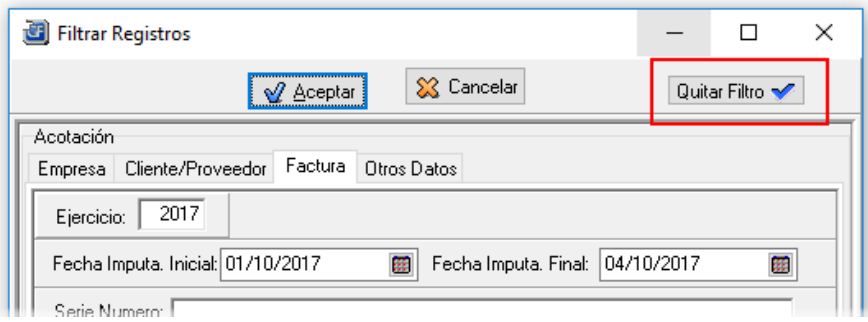

El filtro también se anularía si se sale del Libro registro al menú principal del programa y se vuelve luego a acceder al Libro registro.

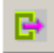

**Salir**. Este botón cierra la pantalla del *browser* que muestra la relación de envíos retornando al proceso o menú de opciones anterior.

E Lanzar Petición seleccionada

 El botón "Lanzar Petición seleccionada" ejecuta la petición o envío de los datos sobre los que esté posicionado el cursor en este browser (línea en color resaltado). Antes de proceder a la petición de envío el programa muestra información del proceso que se va a realizar dando ocasión a cancelar el envío o a continuar con la petición y transmitir los datos al SII.

**Iranon - LIBROS REGISTRO SII versión 1.1**

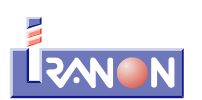

## Preparar un nueva petición al SII

Al ejecutar las opciones de "Insertar" una nueva ficha de datos en el apartado "Gestión de envíos" o al editar una ficha ya existe se solicitan varios datos que van a actuar como un "filtro" para seleccionar las facturas que el programa debe enviar al SII al hacer la petición:

- **Servicio:** En esta casilla se debe indicar el tipo de proceso a realizar (Suministro, Consulta o Anulación) y el Libro registro al que se quiere remitir la información o la consulta. En esta casilla se muestran todos los tipos de Libros registro de facturas y otras operaciones que contempla el SII. Actualmente los programas Iranon sólo realizan los envíos a los Libros registro de facturas emitidas, recibidas, cobros y pagos.
- **Tipo de Comunicación Suministro:** En este punto se elige el tipo de comunicación que se pretende realizar con el envío y que puede ser para dar de alta o modificar facturas o registros en los Libros SII almacenados en la Agencia Tributaria. Al ejecutar la petición de envío de este registro el programa buscará en el Libro registro seleccionado todas las facturas que tengan asignada en la casilla "Pendiente Comunicar" el mismo tipo de comunicación seleccionado. Los tipos de comunicación posibles son los siguientes:
	- **A0 Alta:** Este tipo de comunicación es el utilizado para registrar en el SII una nueva factura, un cobro/pago u otro tipo de operación que deba suministrarse al los Libros registro en la Agencia Tributaria. Las peticiones de "alta" se transmiten al SII y según las validaciones y controles de errores realizados por ese sistema, la factura u operación puede ser finalmente aceptada, rechazada o aceptada con errores dependiendo de si cumple o no todas las validaciones y controles de error. Si una factura es rechazada porque contiene errores "No admisibles", será necesario realizar las correcciones oportunas y volver a solicitar una nueva petición de alta puesto que el intento de suministro anterior no ha sido registrado en los Libros SII. Si una factura es "aceptada con errores", porque contiene errores "Admisibles", será necesario realizar su corrección enviando posteriormente una nueva petición de tipo "A1 - Modificación de factura/registro (errores registrales)".
	- **A1 Modificación de factura/registro (errores registrales):** Este tipo de comunicación se utiliza para solicitar la modificación de facturas y otras operaciones previamente registradas en el SII cuando las facturas registradas son correctas pero su anotación en el Libro registro no se ha realizado correctamente (si los importes y datos de las facturas registradas no fuesen correctos, se daría de alta una nueva factura de tipo "Rectificativa" con las correcciones oportunas). Esta modificación sólo se puede realizar cuando las correcciones que se pretenden realizar en el registro del SII no afectan a los datos de identificación del emisor, número de factura y fecha de expedición (si las modificaciones afectasen a esos datos habría que proceder a dar de baja el registro y realizar una nueva presentación). El suministro de este tipo de modificación deberá realizarse antes del día 16 del mes siguiente al final del periodo al que se refiera la declaración en la que deba tenerse en cuenta.
	- **A4 Modificación Factura Régimen de Viajeros:** Petición para modificar una factura del Régimen de Viajeros presentada anteriormente en el SII.
	- **A5 Alta de las devoluciones de IVA de viajeros**.
	- **A6 Modificación de las devoluciones de IVA de viajeros**.

Cuando se crean nuevos registros de facturas, cobros/pagos, etc en los Libros SII., el programa le asigna automáticamente la opción "A0 - Alta" en la casilla "Pendiente Comunicar" para dejarlos ya dispuestos para su posterior envío. El usuario también puede cambiar manualmente esa opción por cualquiera de las otras posibles de modificación (claves A1 y A4).

• **Ejercicio:** En esta casilla se ha de indicar el año al que corresponden las facturas o registros a enviar para su incorporación en el Libro que mantiene la Agencia Tributaria o para su consulta o anulación según el tipo de Servicio web seleccionado.

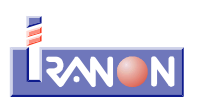

- **Periodo:** También es necesario indicar el mes o periodo al que corresponden las facturas que se quieren enviar, consultar o anular con esta petición. En el suministro de información el programa realiza siempre la presentación por periodos mensuales, no se contempla la presentación por trimestre.
- **SII Versión:** En esta casilla se registra la versión de las especificaciones de presentación al SII que se utilizarán al hacer el envío. Por defecto el programa selecciona la última versión disponible de las especificaciones (actualmente Vers. 1.1, vigente desde julio de 2018).
- **Botón "Factura":** Este botón permite seleccionar para su envío una única factura de entre todas las encontradas en el tipo de libro registro seleccionado y que correspondan al ejercicio, periodo y tipo de comunicación seleccionado. Normalmente no se utilizará este botón porque el envío desde el apartado "Gestión de envíos" se utilizará principalmente para realizar el envío a la vez de todas las facturas que están grabadas y preparadas para su presentación. Sólo se utilizará en casos puntuales en los que existan múltiples facturas pero de las que sólo se quiera presentar una factura concreta.
- Bloque de casillas que registran la **Respuesta** que devuelve la Agencia Tributaria a una petición de suministro, consulta o anulación de facturas y otras operaciones. El programa cumplimenta automáticamente estas casillas con los datos que devuelve la Agencia Tributaria en su mensaje de respuesta. Estos resultados, código CSV, error, etc. se refieren al "envío" en su conjunto y no a la validación de cada una de las facturas que contenía el envío. Cada una de esas facturas o registros tiene a su vez su propio resultado-estado, CSV, error, etc. según dichas facturas sean correctas o no hayan superados las validaciones:
	- **Registros:** En esta casilla se muestra el número de facturas, cobros/pagos o registros incluidos en el envío o petición que se han procesado o encontrado en la petición de suministro, consulta o anulación.
	- **Resultado Estado:** El resultado o estado del envío puede ser "Correcto", "ParcialmenteCorrecto" o "Incorrecto". En el siguiente apartado de esta documentación se amplía la información sobre estos resultados.
	- Respuesta CSV: En esta casilla se anota el Código Seguro de Verificación o número de justificante que la Agencia Tributaria devuelve en respuesta a una petición de "Suministro" de datos cuando dicha petición se ha podido realizar correctamente (es decir, cuando "Resultado-Estado" es "Correcto"). En las peticiones de tipo "Consulta", en esta casilla se anota el valor "ConDatos" cuando la factura o registro consultado existe en los libros registro que mantiene la Agencia Tributaria o el valor "SinDatos" cuando la factura consultada no está registrada en el SII.
	- **Fecha:** En esta casilla el programa anota la fecha en la que se ha realizado el envío o petición.
	- **Error:** Si el envío es rechazado (Incorrecto) o aceptado pero con errores (ParcialmenteCorrecto), en esta casilla se guarda el mensaje de error que la Agencia Tributaria devuelve en su mensaje de respuesta al envío cuando el envío ha sido rechazado o aceptado parcialmente.
- **Botón "Lanzar Petición":** Este botón realiza el envío a la Sede Electrónica de la Agencia Tributaria de la petición con el lote de facturas/registros que se quieren dar de alta, modificar o anular en el SII.
- **Botón "Ver XML Envío":** Esta opción permite ver el mensaje original o "en bruto", en formato XML,

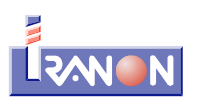

tal y como el programa lo remite a la Agencia Tributaria para realizar operaciones de suministro o consulta de datos al SII. Generalmente no será necesario utilizar esta función salvo en casos puntuales en los que se requiera realizar alguna comprobación o localizar algún problema.

- **Botón "Ver XML Respuesta":** Esta opción permite ver el mensaje de respuesta original o "en bruto", en formato XML, tal y como el programa lo recibe por parte de la Agencia Tributaria en respuesta a una petición de suministro o consulta de datos en el SII. Generalmente no será necesario utilizar esta función salvo en casos puntuales en los que se requiera realizar alguna comprobación o localizar algún problema.
- **Botón "Ver Registros":** Este botón permite acceder a la tabla o fichero en el que se registran las diferentes respuestas o resultados que la Agencia Tributaria devuelve para cada factura, cobro-pago o registro incluido en el envío. Cuando el lote de facturas enviado sea totalmente correcto, en este apartado se puede ver el código CSV que justifica la presentación correcta de cada factura. En los casos en los que el resultado del envío del lote de facturas sea "ParcialmenteCorrecto", desde esta opción se pueden ver las facturas que se han registrado correctamente en el SII y las facturas que no se han podido registrar por ser incorrectas o que se han registrado "con errores" y requieren un nuevo envío para su corrección.

## Resultados del envío de un lote de facturas

Las peticiones masivas al SII para cada uno de los tipos de libros de registro devolverán una respuesta en la que se indicará tanto, el resultado global del envío, como el resultado específico de cada factura/registro.

El **resultado global del envío** estará incluido en uno de los siguientes estados:

- **Correcto:** Una presentación cuyo resultado sea la aceptación completa de la misma, indicará que todas las facturas o registros incluidos en la misma han pasado tanto las validaciones sintácticas, como las de negocio y que por tanto han sido registradas de manera satisfactoria por la Agencia Tributaria en el SII.
- **ParcialmenteCorrecto:** Una presentación con Aceptación parcial, indica que no todos las facturas o registros incluidos en la misma han sido aceptados correctamente y que por tanto los "no aceptados" no han pasado algún tipo de validación de las establecidas. Será necesario el envío de una nueva presentación de las facturas erróneas corrigiendo los errores. Este tipo de respuesta se origina cuando existan en un mismo envío facturas/registros aceptadas y rechazadas, y también cuando haya facturas/registros aceptados con errores.
- **Incorrecto:** Una presentación con un rechazo completo de la misma puede deberse a alguno de los dos siguientes motivos:
	- La estructura definida en la presentación no es conforme al esquema definido (no cumple las validaciones estructurales), o bien, existen errores sintácticos en la cabecera de datos del envío y por ello toda la petición ha de ser rechazada. Será necesario observar la casilla "Error" en la que se registra el mensaje de error devuelto por la Agencia Tributaria indicando el motivo del rechazo.
	- Todas las facturas/registros incluidos en la petición no cumplen las validaciones sintácticas o de negocio asociadas y, por tanto, todas las facturas han sido rechazadas.

El **resultado parcial de cada factura/registro** incluido en la petición se encontrará en uno de los siguientes estados:

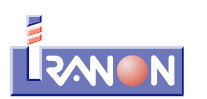

- **Aceptada:** La factura se ha podido incluir correctamente en Libro registro.
- **Aceptada con errores:** Si una factura es "aceptada con errores", porque contiene errores "Admisibles", será necesario realizar su corrección enviando posteriormente una nueva petición de tipo "A1 - Modificación de factura/registro (errores registrales)"
- **Rechazada:** Si una factura es rechazada porque contiene errores "No admisibles", será necesario realizar las correcciones oportunas y volver a solicitar una nueva petición de alta puesto que el intento de suministro anterior no ha sido registrado en los Libros SII.

#### Tipos de Errores que contempla el SII:

- Errores "No admisibles": son aquellos errores que en ningún caso podrán ser admitidos por la Agencia Tributaria en la presentación de facturas o registros de cada libro de registro. Se corresponden con los errores provocados al no superar las validaciones estructurales y sintácticas del envío y con errores en la identificación del titular del libro de registro. Serán rechazados los registros que no pueden ser procesados por presentar contradicciones o información no tratable. Por ejemplo, la aceptación de un error en la identificación del titular provocaría que nadie pudiera corregir posteriormente el error, porque nadie sería el propietario de ese registro y, por lo tanto, se debe rechazar.
- Errores "Admisibles": son aquellos errores que no provocan el rechazo de la factura. Serán admitidos por la Agencia Tributaria en la presentación de facturas o registros de cada libro de registro. Se corresponden con algunos de los errores de facturas o registros derivados de las validaciones de negocio de facturas o registros. La respuesta dada para este tipo de errores será especificada como error en la respuesta pero de tipo admisible para dejar constancia al presentador de la factura o registro de que se ha producido un error, pero que dicho error no ha impedido el registro de la factura por parte de la Agencia Tributaria.

Tratamiento de los errores admisibles: Las facturas con errores admisibles serán registradas por los sistemas de la Agencia Tributaria pero deberán ser corregidos para poder llevar a cabo el tratamiento y validación de los mismos. Para llevar a cabo la corrección será necesaria la presentación de una nueva petición correcta de "Modificación" sobre aquellas facturas o registros aceptados con errores.

### Consulta de los Libros registro SII a través de la página web de la Agencia Tributaria

Una vez suministrados los datos de las facturas o registros al sistema SII es posible consultarlos desde la web de la Agencia Tributaria mediante los enlaces específicos para acceder al SII o entrando en el apartado "Sede electrónica" y luego en la opción "Todos los trámites", "Impuestos y tasas", "IVA", "IVA. Libros registro de IVA a través de la Sede electrónica de la AEAT".

También es posible acceder directamente con el siguiente enlace...

#### <https://www.agenciatributaria.gob.es/AEAT.sede/procedimientoini/G417.shtml>

El acceso a estos apartados requiere identificación mediante Certificado electrónico o "Cl@ve PIN".

Si se ha utilizado el apartado "SII ENTORNO DE PREUBAS" para realizar pruebas de envío y registro de facturas, los datos remitidos a la Agencia Tributaria a título de pruebas (en este caso los datos transmitidos no tienen validez o trascendencia tributaria) también se pueden consultar desde el "Entorno de pruebas del SII" en la dirección... <https://www7.aeat.es/>

**Iranon - LIBROS REGISTRO SII versión 1.1**

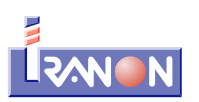

En las páginas web del SII hay opciones para dar de alta nuevas facturas/registros y para consultar las facturas o registros presentados en el periodo que se seleccione. A continuación se muestra una imagen de la respuesta obtenida al hacer una consulta al SII...

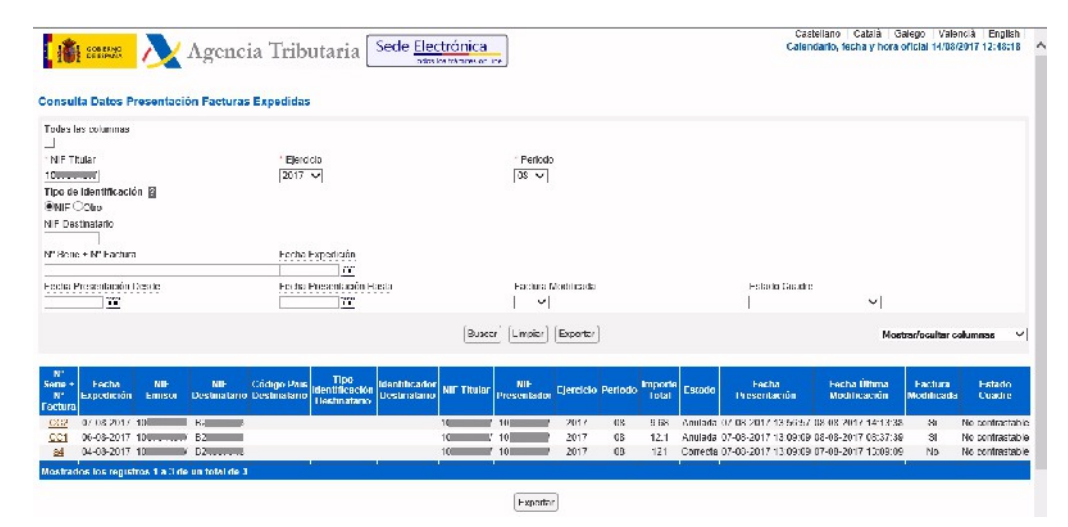

En el caso de que tanto el emisor de la factura como el cliente estén adscritos al SII y cuando la información suministrada tenga posibilidad de contrastarse, la Agencia Tributaria mostrará en esta página web el estado actual de dicho contraste o cuadre entre la información que el emisor ha suministrado de la factura expedida y la información que el cliente ha suministrado de dicha factura en su Libro registro SII de facturas recibidas.

Hay que tener en cuenta que la información se puede suministrar al SII desde diferentes programas y desde la propia página web de la Agencia Tributaria. Generalmente, en el programa Iranon debería estar la información actualizada o sincronizada con respecto a la que mantiene la Agencia Tributaria en su Libro registro SII puesto que las facturas no se pueden borrar o modificar (sin hacer una petición de modificación) una vez transmitidos al SII, pero, podría darse el caso de que la información existente en el programa se haya modificado manualmente en la web de la Agencia Tributaria o desde otras aplicaciones, en cuyo caso, recuerde que los únicos datos válidos en cada momento serán los que figuren en el Libro registro SII de la Sede Electrónica de la Agencia Tributaria y que se pueden consultar como se indicaba anteriormente.

## Importación de facturas para el SII desde otros programas

Los programas Iranon *GESTION FISCAL*, *IMPUESTO DE SOCIEDADES* y *CARGA DE FACTURAS* pueden importar datos de facturas emitidas y recibidas procedentes de otras aplicaciones para realizar posteriormente su envío al sistema **SII** de **Suministro Inmediato de Información del IVA** de la Agencia Tributaria.

La importación de estos datos a los programas Iranon se realiza mediante ficheros de tipo XML según las especificaciones que se pueden encontrar en la página web de *Preguntas Frecuentes* de los programas Iranon, en el apartado "Transferencia de facturas": [http://faq.iranon.com](http://faq.iranon.com/)

En el formato de ficheros XML diseñado por Iranon se ha simplificado al máximo posible los requerimientos de información que solicita la Agencia Tributaria en el sistema SII para hacer lo más sencilla posible la generación de estos ficheros a otras aplicaciones que quieran pasar los datos de los libros registro a los programas Iranon.

La estructura y nivel de desglose utilizado en estos ficheros XML es muy básico para facilitar, en la medida de lo posible, su confección por parte de otros programas.

En estas especificaciones se define un formato para importar los datos de Facturas Emitidas y otro para importar Facturas Recibidas porque algunos campos son específicos para cada tipo de facturas aunque la mayoría de los datos solicitados son comunes a ambos formatos.

Los ficheros XML están formados por unas etiquetas que clasifican y definen cada tipo de dato y permiten luego validarlos y tratarlos adecuadamente al ser importados en los programas. Los formatos XML están muy extendidos en la actualidad en todos los procesos que impliquen intercambio de datos entre aplicaciones, registro de configuraciones, etc. En Internet se puede encontrar mucha información del formato XML.

La información contenida en un fichero XML está organizada en una estructura de tipo árbol, es decir, existe un nodo raíz del que dependen uno o varios nodos hijos que pueden contener a su vez más sub-nodos, etc. Para cada nodo se definen unas propiedades que se van heredando en sus nodos hijo.

Cada dato o campo incluido en el fichero va encerrado entre dos "etiquetas" que marcan el inicio y el final del dato.

En el documento de especificaciones de los ficheros XML de facturas que pueden importar los programas para el SII se ofrece información más detallada y ejemplo de estos formatos de fichero.

La importación de las facturas se realiza desde las opciones "**Importar Emitidas XML**" e "**Importar Recibidas XML**" del menú "Registro SII" de los programas Iranon. La importación de facturas se puede llevar a cabo desde el apartado "SII ENTORNO DE PRODUCCIÓN" si se desean cargar los datos para su envío real al SII o desde la opción "SII ENTORNO DE PRUEBAS" si lo que se pretende es sólo hacer pruebas de importación o pruebas de envío.

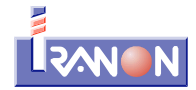

**Iranon Libros registro SII**

© 2018 ANALISIS Y DESARROLLO DE SOFTWARE, S.L. [http://www.iranon.com](http://www.iranon.com/) e-mail: [programas@iranon.com](mailto:programas@iranon.com) Telf. 902 - 100 103 Fax 987 - 496 119

IRANON y su logotipo son marcas registradas de ANALISIS Y DESARROLLO DE SOFTWARE, S.L.<br>Otras marcas registradas y nombres comerciales mencionados en esta aplicación se citan<br>únicamente a título de identificar los productos